### **Contents**

Introduction

About Viruses Features of VirusScan Types of Viruses Why Scan? About Network Associates

About the VirusScan Console

What is the VirusScan Console? What are Tasks? What is the VShield On-access Task? What are on-demand tasks? What are scheduled tasks?

#### How to...

Configure the VShield On-access Task Configure a Scan task Schedule a Scan task Copy tasks Respond to a Virus View the Virus Activity Log Contact Network Associates

Tips and Tricks

Preventing Virus Infection Testing Your Installation Viewing the Virus List Making an Emergency Disk

Troubleshooting

If VirusScan detects a virus

Reference

Virus List Virus Information Library VSC File Format VSH File Format Centralized Alerting ALR File Format User's Manual

## **What is the VirusScan Console?**

The VirusScan Console configures the VShield On-access Task and On-demand tasks.

## **What are Tasks?**

Tasks are individually configured jobs which are responsible for virus protection activities. Each task is displayed as an entry in the VirusScan Console.

### **What is the VShield On-access Task?**

The on-access task monitors the system. It monitors incoming files (files copied to the system) and outgoing files (files copied from the system). You may specify what files are scanned and how VirusScan responds to infected files.

#### **Tip**

The on-access task protects the system. What about files already residing on the system? Schedule an on-demand task for automated drive scanning.

### **What are On-demand Tasks?**

On-demand tasks are drive scanning tasks which can be configured to scan drives and directories, or files. You can specify which files are scanned, how often a scan takes place, and how VirusScan responds to infected files.

#### **Tip**

On-demand tasks perform drive scans. What about files being copied to and from the system in between scans? The VShield On-access Task monitors files copied to and from the system.

## **What are scheduled tasks?**

A scheduled task is an on-demand task configured by the VirusScan Console to run automatically at times you specify.

# **Configuring VShield**

To configure VShield, complete the following procedure:

- 1. Open the **VShield task**. The VShield Properties page is displayed with the Detection page showing.
- **2.** Select which files and when VShield checks for viruses
- **3.** <u>Select how VShield responds to a virus</u>
- **4.** Select VShield notification options
- **5.** Choose which information VShield maintains in its virus activity log
- **6.** Select files and folders to exclude from scanning
- **7.** Password protect VShield

## **Detection Page (On-access)**

- The Detection page is used to configure which file locations and file types are scanned. To configure the Detection page, complete the following procedure:
- **1.** Open the VShield Task Properties sheet. The Task Properties sheet is displayed with the Detection page showing.
- **2.** Select when VShield scans files for viruses. VShield can check for viruses when files are run, copied, created, or renamed.
- **3.** Select when VShield scans floppy disks for viruses. VShield can check floppies on access or shutdown.
- **4.** To scan all file types for viruses, select the All Files checkbox. To only scan files that are most susceptible to viruses, select the **Program Files Only** option button. To change which file types are included in the Program Files list, click **Extensions**.
- **5.** To scan **compressed files**, select the Compressed Files checkbox.
- **6.** To configure VShield to load at system startup, select the Load VShield at Startup checkbox.
- **7.** To allow VShield to be disabled, select the VShield can be disabled checkbox.
- **8.** To save the changes and continue configuring VShield, click **Apply** and select another property page. To save the changes and exit, click **OK**. To exit without saving the changes, click **Cancel**.

#### **See Also**

Selecting how VShield responds to a virus Selecting VShield notification options Choosing which information VShield maintains in its virus activity log Selecting files and folders to exclude from scanning Password protecting VShield

# **Action Page (On-access)**

The Action page is used to configure how VShield responds to any infected file(s). To configure the Action page, complete the following procedure:

- **1.** Open the VShield Task Properties sheet. The Task Properties sheet is displayed with the Detection page showing.
- **2.** Click the Action tab.
- **3.** Select how VShield will respond to any infected file(s). **Prompt for action** Move infected files to a directory Clean infected files Delete infected files Continue Scanning
- **4.** To save the changes and continue configuring VShield, click **Apply** and select another property page. To save the changes and exit, click **OK**. To exit without saving the changes, click **Cancel**.

#### **See Also**

Selecting which files and when VShield checks for viruses Selecting VShield notification options Choosing which information VShield maintains in its virus activity log Selecting files and folders to exclude from scanning Password protecting VShield

## **Alert Page (On-access)**

To select alerting options, complete the following procedure:

- **1.** Open the VShield Task Properties sheet. The Task Properties sheet is displayed with the Detection page showing.
- **2.** Select the Alert tab.
- **3.** To configure VShield to send notifications to servers running NetShield, select the Send Network Alert checkbox. Enter the path to the server's Centralized Alerting folder or click **Browse** to locate the folder.
- **4.** To configure VShield to sound an audible alert, select the Sound Audible Alert checkbox.
- **5.** To configure VShield to send a custom message, select the Display Custom Message checkbox and enter a custom message (up to 256 characters).
- **6.** To save the changes and continue configuring VShield, click **Apply** and select another property page. To save the changes and exit, click **OK**. To exit without saving the changes, click **Cancel**.

#### **See Also**

Selecting which files and when VShield checks for viruses Selecting how VShield responds to a virus Choosing which information VShield maintains in its virus activity log Selecting files and folders to exclude from scanning Password protecting VShield

## **Report Page (On-access)**

The Reports page is used to configure how VShield maintains historical virus activity information. To configure the Report page, complete the following procedure:

- **1.** Open the VShield Task Properties sheet. The Task Properties sheet is displayed with the Detection page showing.
- **2.** Click the Report tab.
- **3.** For VShield to maintain a log file, select the Log to File checkbox. Enter a path and filename for the log file (default: C:\MCAFEE\VIRUSCAN\VSHLOG.TXT).
- **4.** To limit the size of the log file, select the Limit Size of Log File checkbox and enter the maximum log file size.
- **5.** Select which items VShield will log in the What to Log section.

Virus detection Virus cleaning Infected file deletion Infected file move Session settings Session summary Date and time User name

**6.** To save the changes and continue configuring VShield, click **Apply** and select another property page. To save the changes and exit, click **OK**. To exit without saving the changes, click **Cancel**.

#### **See Also**

Selecting which files and when VShield checks for viruses Selecting how VShield responds to a virus **Selecting VShield notification options** Selecting files and folders to exclude from scanning Password protecting VShield

### **Exclusion Page (On-access)**

To exclude files, directories, or drives from scanning, complete the following procedure:

- **1.** Open the VShield Task Properties sheet. The Task Properties sheet is displayed with the Detection page showing.
- **2.** Select the Exclusions tab.
- **3.** To add an item to exclude from scanning, click **Add**. The Exclude Item dialog box is displayed.

Enter the full path to a file, drive, or directory or click **Browse** to locate one.

To exclude subdirectories from scanning, select the Include Subdirectories checkbox.

To exclude the item from file scanning, select the File Scanning checkbox. To exclude the item from boot sector scanning, select the Boot Sector Scanning checkbox.

Click **OK**.

- **4.** Repeat Step 3 for each exclusion item.
- **5.** To edit a scan item, select the item and click **Edit**.
- **6.** To remove a scan item, select the item and click **Remove**.
- **7.** To save these changes to the default scanning profile, select Save As Default.
- **8.** To save the changes and continue configuring VShield, click **Apply** and select another property page. To save the changes and exit, click **OK**. To exit without saving the changes, click **Cancel**.

#### **See Also**

Selecting which files and when VShield checks for viruses Selecting how VShield responds to a virus Selecting VShield notification options Choosing which information VShield maintains in its virus activity log Password protecting VShield

## **Security Page (On-access)**

To optimize virus protection and security, VShield can be password-protected on a per-page basis, meaning you can individually choose which VShield property pages you want to protect. Select from the following options:

- **1.** Open the VShield Task Properties sheet. The Task Properties sheet is displayed with the Detection page showing.
- **2.** Select the Security tab.
- **3.** Select which property pages to protect. Protected pages are preceded by **1**. Unprotected pages are preceded by

.

- **4.** Click **Password**. The Specify Password dialog box is displayed.
- **5.** Enter a password, reenter the password, and click **OK**. You are returned to the Password Protection dialog box.
- **6.** To save the changes and continue configuring VShield, click **Apply** and select another property page. To save the changes and exit, click **OK**. To exit without saving the changes, click **Cancel**.

#### **Notes**

Passwords are not case-sensitive. For example, if you chose the password "VirusScan"; "VIRUSSCAN", "virusscan", and even "ViRuSsCaN" would be accepted.

Whenever anyone attempts to access one of the protected pages, they will be prompted for a password.

You are prompted for a password once per session.

#### **See Also**

Selecting which files and when VShield checks for viruses

Selecting how VShield responds to a virus

**Selecting VShield notification options** 

Choosing which information VShield maintains in its virus activity log

Selecting files and folders to exclude from scanning

## **Configuring a Scan Task**

VirusScan's on-demand scanner allows you to scan new media or specific files to determine whether a computer virus is present. VirusScan immediately detects known boot, file, multi-partite, stealth, encrypted, and polymorphic viruses located within files, drives, and diskettes.

To configure and customize on-demand scanning functions, complete the following procedure:

- **1.** Start the VirusScan Console. The VirusScan Console opens with all currently configured tasks displayed.
- **2.** Create a new task or edit an existing task. The Task Properties sheet is displayed with the Detection page showing.
- **3.** Select the file locations and file types to scan on the **Detection** page.
- **4.** Select How VirusScan will respond to a virus infection on the **Action** page.
- **5.** Select How VirusScan alerts you or network administrators of virus activity on the Alert page.
- **6.** Select reporting options on the **Report** page.
- **7.** Select files to exclude from scanning on the **Exclusion** page.
- **8.** To save the changes and exit, click **OK**. To exit without saving the changes, click **Cancel**.

### **Detection Page (On-demand)**

The Detection page is used to configure which file locations and file types are scanned. To configure the Detection page, complete the following procedure:

- **1.** Create a new task or edit an existing task. The VirusScan Properties sheet is displayed with the Detection page showing.
- **2.** To add a scan location, click **Add**. The Add Scan Item dialog box is displayed.

To scan your computer, all removable media, all fixed disks, or all network drives, select the Select Item to Scan option button and the corresponding option from the drop down box. Click **OK**.

To select a specific drive or directory, select the Select Drive or Directory option button. Enter the drive or directory or click **Browse** to choose a directory. To scan the item's subdirectories, select the Include Subdirectories checkbox. Click **OK**.

- **3.** Repeat Step #2 until all scan locations are entered.
- **4.** Select the File types to scan.

To scan all file types, select All Files.

To scan program files only, select Program Files Only. Program files are file types that are most susceptible to virus infection (.EXE, .COM, .DO?, \*.XL?). To add additional file types to the program files list, see Program Files.

- **5.** To scan **compressed files**, select the Compressed Files checkbox.
- **6.** To save the changes and continue configuring this scan task, click **Apply** and select another property page. To save the changes and exit, click **OK**. To exit without saving the changes, click **Cancel**.

#### **See Also**

Configuring a Scan Task Select how VirusScan responds to infected files Select alerting options Select virus logging options Select files and directories to exclude from scanning Password Protecting the scan task

## **Action Page (On-demand)**

The Actions page is used to configure how VirusScan responds to any infected file(s). To configure the Actions page, complete the following procedure:

- **1.** Create a new task or edit an existing task. The VirusScan Properties sheet is displayed with the Detection page showing.
- **2.** Click the Action tab.
- **3.** Select how VirusScan will respond to an infected file.

**Prompt for action** Move infected files to a directory Clean infected files Delete infected files Continue Scanning

**4.** To save the changes and continue configuring this scan task, click **Apply** and select another property page. To save the changes and exit, click **OK**. To exit without saving the changes, click **Cancel**.

#### **See Also**

Configuring a Scan Task Selecting files and file types to scan Select alerting options Select virus logging options Select files and directories to exclude from scanning Password Protecting the scan task

## **Alert Page (On-demand)**

The Alerts page is used to configure how VirusScan notifies you or the system administrator of virus activity. To configure alerting options, complete the following procedure.

- **1.** Create a new task or edit an existing task. The VirusScan Properties sheet is displayed with the Detection page showing.
- **2.** Click the Alert tab.
- **3.** To configure VShield to send notifications to servers running NetShield, select the Send Network Alert checkbox. Enter the path to the server's Centralized Alerting directory or click **Browse** to locate the directory.
- **4.** To configure VirusScan to notify you of virus activity, select from the following:

For VirusScan to sound an audible alert, select the Sound Audible Alert checkbox.

For VirusScan to send a custom message, select the Display Custom Message checkbox and enter a custom message (up to 256 characters).

**5.** To save the changes and continue configuring this scan task, click **Apply** and select another property page. To save the changes and exit, click **OK**. To exit without saving the changes, click **Cancel**.

#### **See Also**

Configuring a Scan Task Selecting files and file types to scan Select how VirusScan responds to infected files Select virus logging options Select files and directories to exclude from scanning Password Protecting the scan task

## **Report Page (On-demand)**

The Report page is used to configure how VirusScan maintains historical virus activity information. To configure the Report page, complete the following procedure:

- **1.** Create a new task or edit an existing task. The VirusScan Properties sheet is displayed with the Detection page showing.
- **2.** Click the Report tab.
- **3.** Select the Log to File checkbox. Enter a log file name and path or click **Browse** to choose one.
- **4.** To limit the size of the log file, select the Limit Size of Log File checkbox and enter the maximum log file size.
- **5.** Choose which information to include in the log file by selecting each item's checkbox. This information includes:

Virus detection Virus cleaning Infected file deletion Infected file move Session settings Session summary Date and time User name

**6.** To save the changes and continue configuring this scan task, click **Apply** and select another property page. To save the changes and exit, click **OK**. To exit without saving the changes, click **Cancel**.

#### **See Also**

Configuring a Scan Task Selecting files and file types to scan Select how VirusScan responds to infected files Select alerting options Select files and directories to exclude from scanning Password Protecting the scan task Viewing the Virus Activity Log

## **Exclude Page (On-demand)**

To exclude files, directories, or drives from scanning, complete the following procedure:

- **1.** Create a new task or edit an existing task. The VirusScan Properties sheet is displayed with the Detection page showing.
- **2.** Click the Exclusion tab.
- **3.** To add an item to exclude from scanning, click **Add**. The Exclude Item dialog box is displayed.

Enter the full path to a file, drive, or directory or click **Browse** to locate one.

To exclude subdirectories from scanning, select the Include Subdirectories checkbox.

To exclude the item from file scanning, select the File Scanning checkbox. To exclude the item from boot sector scanning, select the Boot Sector Scanning checkbox.

Click **OK**.

- **4.** Repeat Step 3 for each exclude item.
- **5.** To edit a scan item, select the item and click **Edit**.
- **6.** To remove a scan item, select the item and click **Remove**.
- **7.** To save the changes and continue configuring this scan task, click **Apply** and select another property page. To save the changes and exit, click **OK**. To exit without saving the changes, click **Cancel**.

#### **See Also**

Configuring a Scan Task Selecting files and file types to scan Select how VirusScan responds to infected files Select alerting options Select virus logging options Password Protecting the scan task

## **Security page (On-demand)**

- To optimize virus protection and security, this scan task can be password-protected on a per-page basis, meaning you can individually choose which property pages you want to protect. To enable Password Protection for this task, complete the following procedure:
- **1.** Create a new task or edit an existing task. The VirusScan Properties sheet is displayed with the Detection page showing.
- **2.** Select the Security tab.
- **3.** Select which property pages to protect. Protected pages are preceded by a . Unprotected pages are preceded by a

### .

- **4.** To password protect copies of this task, select the Inherit Password checkbox. See Copying Tasks.
- **5.** Click **Password**. The Specify Password dialog box is displayed.
- **6.** Enter a password, reenter the password, and click **OK**. You are returned to the Password Protection dialog box.
- **7.** To save the changes and continue configuring VShield, click **Apply** and select another property page. To save the changes and exit, click **OK**. To exit without saving the changes, click **Cancel**.

#### **Notes**

Passwords are not case-sensitive. For example, if you chose the password, "VirusScan"; "VIRUSSCAN", "virusscan", and even "ViRuSsCaN" would be accepted.

Whenever anyone attempts to access one of the protected pages, they will be prompted for a password. You are prompted for a password once per session.

#### **See Also**

Configuring a Scan Task Selecting files and file types to scan Select how VirusScan responds to infected files **Select alerting options** Select virus logging options Select files and directories to exclude from scanning

### **To schedule a task**

- **1.** Start the VirusScan Console. The VirusScan Console opens with all currently configured tasks displayed.
- **2.** Right-click an on-demand task and select Properties from the shortcut menu. The Task Properties sheet is displayed with the Program page showing.
- **3.** Click the Schedule Tab. The Schedule page is displayed.
- **4.** Select the Enable checkbox.
- **5.** Select when you want the task to run:

**Once Hourly** Daily **Weekly Monthly** 

### **To schedule a one time task**

- **1.** Click the Once option button.
- **2.** Enter the month, day, and time to start the task.
- **3.** To further configure this task, select another property page. To save the changes and return to the Console, click **OK**. To cancel any changes and return to the console, click **Cancel**.

# **To schedule an hourly task**

- **1.** Click the Hourly option button.
- **2.** Set the task to start X minutes after the hour where X is a number between 0 and 59. For example, to instruct VirusScan to begin the task 30 minutes after every hour, type in '30'.
- **3.** To further configure this task, select another property page. To save the changes and return to the Console, click **OK**. To cancel any changes and return to the console, click **Cancel**.

## **To schedule a daily task**

- **1.** Click the Daily option button.
- **2.** Click **Which Days**. The Select Days dialog box is displayed.
- **3.** Select which day(s) the task will run (e.g., Sunday, Monday, etc.) and click **OK**.
- **4.** Enter the time to start the task in the Start At field.
- **5.** To further configure this task, select another property page. To save the changes and return to the Console, click **OK**. To cancel any changes and return to the console, click **Cancel**.

# **To schedule a weekly task**

- **1.** Click the Weekly option button.
- **2.** Enter the day and time to start the task.
- **3.** To further configure this task, select another property page. To save the changes and return to the Console, click **OK**. To cancel any changes and return to the console, click **Cancel**.

# **To schedule a monthly task**

- **1.** Click the Monthly option button.
- **2.** Enter the day of the month and time to start the task.
- **3.** To further configure this task, select another property page. To save the changes and return to the Console, click **OK**. To cancel any changes and return to the console, click **Cancel**.

### **Copying and Pasting Tasks**

To save time, VirusScan allows you to copy tasks. To copy a task, complete the following procedure:

- **1.** Highlight the task to copy and click **or** select Copy from the Edit menu.
- **2.** Click **or** select Paste from the Edit menu. The task is copied and appears as New Scan Task in the Console window.

#### **Note**

Only on-demand tasks may be copied. The on-access task cannot be copied.

## **To start the VirusScan Console**

From the Program Manager, open the VirusScan program group and double-click the VirusScan Console icon or click here.

### **Responding to a Virus**

Viruses attack computer systems by infecting files—usually executable program files or Microsoft Word documents and templates. VShield can safely remove most viruses from infected files and repair any damage. Some viruses, however, are designed to damage your files beyond repair. These irreparably damaged files, called "corrupted" files, can be moved by VShield to a quarantine directory or deleted to prevent another virus infection of your system. If VShield finds a virus, complete one of the following procedures:

Removing a virus found in a file Removing a virus found in memory

**See Also** Understanding False Alarms. Viewing the Virus List

# **Responding to a Virus Found in a File**

Select from the following:

If VShield found a virus in a file, click here.

If a VirusScan found a virus in a file while performing an on-demand scan, click here.

*On-access Response*

### **Responding to a Virus Found in a File**

If VShield detects a virus in a file, it will take the action you specified during configuration. See Action property page.

Prompt for action Move infected files to a directory Clean infected files Delete infected files **Continue scanning** 

#### **See Also**

Responding to a virus found in memory Understanding false alarms Viewing the Virus List

# **Prompt for Action**

If you selected Prompt for Action from the **Action property page** and VShield finds a virus, the Virus Found screen is displayed.

Select one of the following options:

**Continue Stop** Clean **Delete Exclude** 

### **Move Infected Files to a Directory**

If you selected Move Infected Files to a Directory from the **Action property page** and a virus is found, infected files are automatically copied to the specified directory.

After the file is moved to the quarantine directory, you can clean the file or restore the file from backups and return it to its original location. To return the file to the original directory location, refer to the VSHIELD log file (VSHLOG.TXT). For information on enabling report logging, see **Report page**. To open the log file, click here.

## **Clean Infected Files**

If you selected Clean Infected Files from the **Action property page** and a virus is found, VShield automatically attempts to clean the file.

#### **Note**

If the virus was not successfully cleaned, VShield will prompt you to choose another action. Select Delete and restore the file from backup.

## **Delete Infected Files**

If you selected Delete Infected Files from the **Action property page** and a virus is found, VShield automatically deletes the infected file.

#### **Note**

If this option is selected, confirm that report logging is enabled. This will ensure you have a record of which files were deleted, so you can restore them from backups. See Reports.
## **Continue Scanning**

If you selected Continue Scanning from the **Action property page** and a virus is found, VShield continues scanning without taking any action.

#### **Note**

Since no action is taken, this option is not recommended for most applications.

If this option is selected, make sure to enable report logging. This will enable you to locate which files are infected.

## **Prompt for Action: Continue**

VShield continues scanning without taking any action.

#### **Notes**

Since no action is taken, this option is not recommended for most applications.

If this option is selected, make sure to enable report logging. This will enable you to locate which files are infected.

# **Prompt for Action: Stop**

Halts the scan and returns you to the main window.

# **Prompt for Action: Clean**

VShield attempts to clean the file.

#### **Note**

If the file is not successfully cleaned, VShield prompts you to choose another action. Select **Delete** and restore the file from backup.

# **Prompt for Action: Delete**

VShield deletes the infected file.

If this option is selected, confirm that report logging is enabled. This will ensure you have a record of which files were deleted, so you can restore them from backups. See Reports.

# **Prompt for Action: Exclude**

Excludes the file from future scanning.

#### **Note**

Since no action against the infected file and it is excluded from future scanning, this option is not recommended unless the file is generating a false alarm.

*On-demand response*

## **Responding to a Virus Found in a File**

If VirusScan detects a virus in a file, it will display the infected files and take the action you specified during configuration. See Action property page.

Prompt for action Move infected files to a directory Clean infected files Delete infected files Continue scanning

**See Also** Removing a virus found in memory Understanding False Alarms **Viewing the Virus List** 

## **Prompt for Action**

If you selected Prompt for Action from the **Action property page** and VirusScan finds a virus, the Virus Found dialog box is displayed.

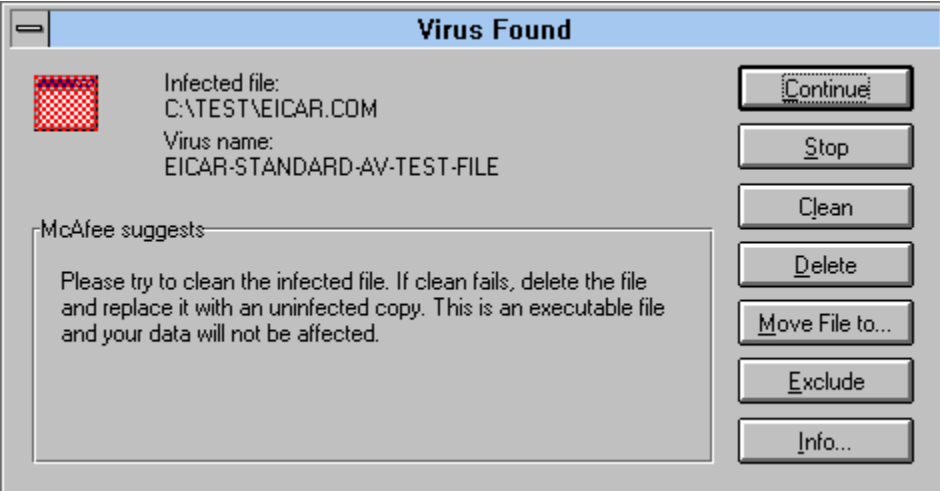

Select one of the following options:

**Continue Stop Clean Delete** Move File to... **Exclude** Info

#### **Move Infected Files to a Directory**

If you selected Move Infected Files to a Directory from the Action property page and a virus is found, any infected files are copied to the specified directory.

After the file is moved to the quarantine directory, you can clean the file or restore the file from backups and return it to its original location. To return the file to the original directory location, refer to the VirusScan log file (VSCLOG.TXT). For information on enabling report logging, see Report page. To open the log file, click here.

### **Clean Infected Files**

If you selected Clean Infected Files from the **Action property page** and a virus is found, VirusScan automatically attempts to clean the file.

To confirm the virus was cleaned, check the VirusScan Main Window. If the virus was not successfully removed, right-click the infected file and select Delete. Then, restore the file from backups.

### **Delete Infected Files**

If you selected Delete Infected Files from the Action property page and a virus is found, VirusScan automatically deletes the infected file.

If this option is selected, confirm that report logging is enabled. This will ensure you have a record of which files were deleted, so you can restore them from backups. See Report property page.

## **Continue Scanning**

If you selected Continue Scanning from the **Action property page** and a virus is found, VirusScan continues scanning without taking any action.

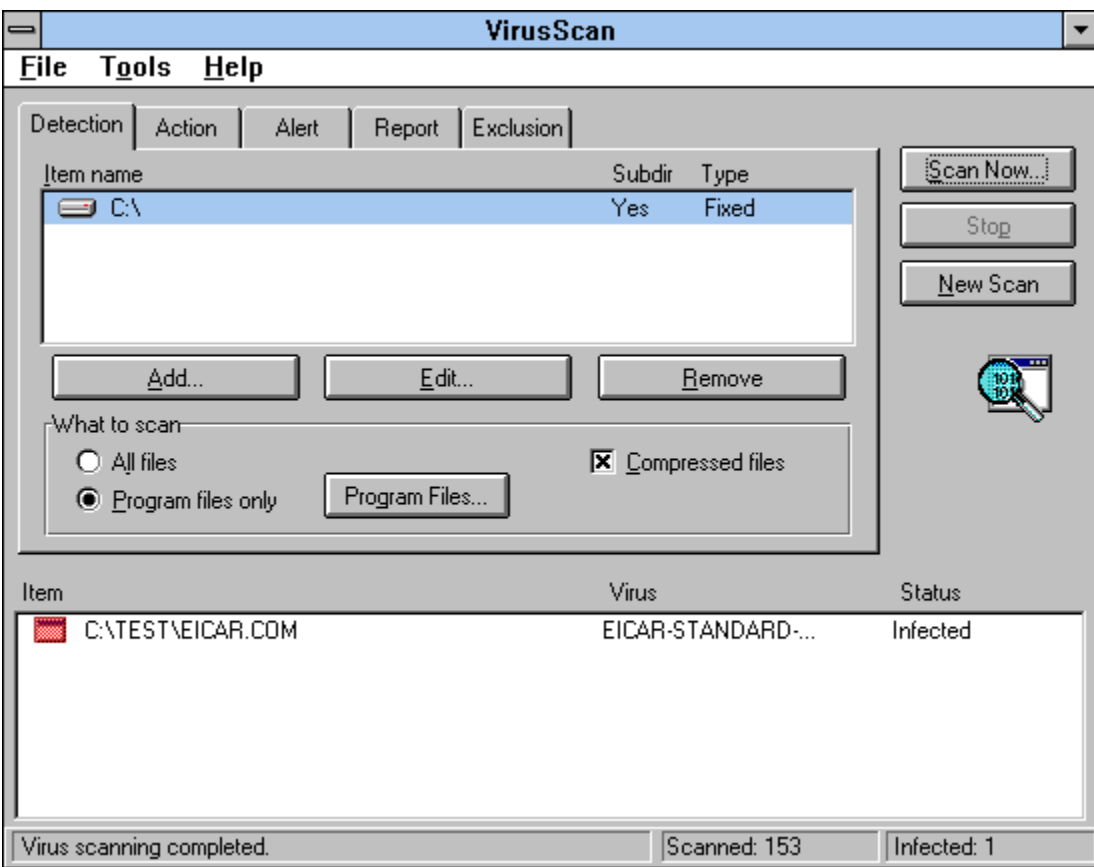

When the scan is complete, you can manually respond to each infected file.

Right-click an infected file and select one of the following options:

Clean **Delete** Move **Exclude** File Info Virus Info

# **Prompt for Action: Continue**

VirusScan continues scanning without taking any action. When the scan is complete, you can manually respond to each infected file.

For more information, see **Removing a Virus: Continue Scanning**.

# **Prompt for Action: Stop**

Halts the scan and returns you to the main window.

## **Prompt for Action: Clean**

VirusScan attempts to clean the file.

To confirm the infected file was cleaned, check the VirusScan Main Window. If the file was not successfully cleaned, right-click the infected file and select Delete from the shortcut menu. Then, restore the file from backups.

## **Prompt for Action: Delete**

VirusScan deletes the infected file.

If this option is selected, confirm that report logging is enabled. This will ensure you have a record of which files were deleted, so you can restore them from backups. See Report property page.

# **Prompt for Action: Move File to...**

Opens a Browse dialog box so you can move the file to a quarantine directory.

# **Prompt for Action: Exclude**

Excludes the file from future scanning.

#### **Note**

Since no action against the infected file and it is excluded from future scanning, this option is not recommended unless the file is generating a false alarm.

# **Prompt for Action: Info**

Lists detailed file and virus information.

### **Clean**

Attempts to remove the virus from the infected file.

### **Delete**

VirusScan deletes the infected file.

Before using this option, confirm that report logging is enabled. This will ensure you have a record of which files were deleted, so you can restore them from backups. See Report property page.

#### **Move**

VirusScan prompts you to select a quarantine location.

After the file is moved to the quarantine directory, you can clean the file or restore the file from backups and return it to its original location. To return the file to the original directory location, refer to the VirusScan log file (VSCLOG.TXT). For information on enabling report logging, see Report page. To open the log file, click here.

## **Exclude**

Excludes the file from future scanning.

#### **Note**

Since no action against the infected file and it is excluded from future scanning, this option is not recommended unless the file is generating a false alarm.

### **File Info**

Displays file information including: type, location, and size; modification and creation dates; and file attributes.

## **Virus Info**

Displays the virus name and attributes.

### **VirusScan Main Window: Virus Found**

When VirusScan encounters a virus, the infected file is displayed in the lower part of the VirusScan Main Window.

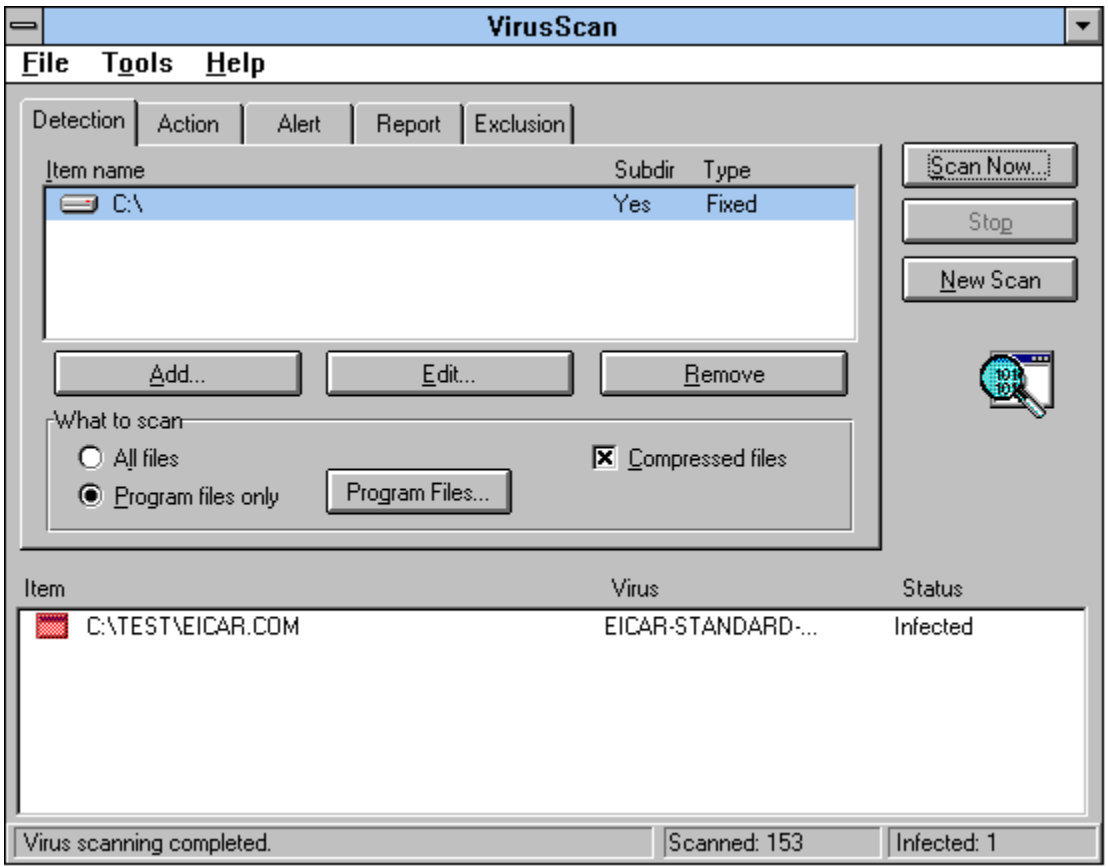

From this window, you can manually respond to the infected files. If you selected an automatic action, check each file to make sure the virus was cleaned, deleted, or moved. If you attempted to clean the file and the virus was not removed, right-click the file, select Delete from the shortcut menu, and restore the file from backups.

Right-click an infected file and select one of the following options from the shortcut menu:

**Clean Delete Move** File Info Virus Info *Misc*

## **To configure the VShield task**

Highlight the McAfee VShield task and select Configuration from the Task menu. The Task Properties sheet is displayed with the Detection page showing.

#### **Tip**

<sup>n</sup> To quickly configure the McAfee VShield task, right-click the task and select Configuration from the shortcut menu.

### **To create a new task**

- 1 Click  $\mathbb{R}$  or select New Task from the Task menu. The Task Properties sheet is displayed.
- 2 Enter a task name and click **OK**. The new task is displayed in the Console window.
- 3 Right-click the task and select Configuration from the shortcut menu. The VirusScan properties sheet is displayed with the Detection page showing.

#### **Tip**

n To quickly create a new task, right-click the task window and select New Task from the shortcut menu.

# **To edit an existing task**

Highlight the task and click  $\frac{1}{\sqrt{N}}$  or select Configuration from the Task menu. The VirusScan properties sheet is displayed with the Detection page showing.

#### **Tip**

n To quickly configure a task, right-click the task and select Configuration from the shortcut menu.

## **To start a task now**

Highlight an on-demand task. Click  $\mathbb{R}$  or select Start from the Task menu. **Note**

n To stop the task, click **D** or select Stop from the Task menu.

### **Viewing the Virus List**

The Virus List helps you locate basic, but vital information about your virus. To find out about your virus, complete the following procedure:

- **1.** Open the Virus List by clicking **in the Selecting Virus List from the View menu, or clicking here. The Virus List** begins loading.
- **2.** Locate your virus by scrolling through the Virus List or clicking **Find Virus** and entering the virus name.
- **3.** Highlight the virus and click **Virus Info**. The Virus Information page is displayed.
- **4.** This information includes:

Virus Information, including: Virus Name **Infects** Virus Size

Virus Characteristics, including: Memory Resident **Encrypted Polymorphic Repairable** Macro Virus

#### **Notes**

The Virus List is over 250 pages long. It may take a while to open. To find out detailed information about your virus, use the Virus Information Library.

### **Viewing the Virus Activity Log**

The virus activity logs contain information on virus detection, the action taken, and session settings.

To view the VShield's activity log, simply open the file defined on the report page with any text editor (e.g., Notepad, Word, etc.) or **click here**.

To view the on-demand scanning activity log, select View Activity Log from the File menu or click here.

#### **Note**

If the activity log does not open, either the Log to File option is not active (see Report page for on-access or ondemand scanning) or you are not using the default log file name.

*Context-sensitive, below*

### **Detection Page**

The Detection page is used to configure which file locations and file types are scanned. To configure the Detection page, complete the following procedure:

- **1.** Select when VShield scans files for viruses. VShield can check for viruses when files are run, copied, created, or renamed.
- **2.** Select when VShield floppy disks for viruses. VShield can check floppies on access or shutdown.
- **3.** To scan all file types for viruses, select the All Files checkbox. To only scan files that are most susceptible to viruses, select the **Program Files Only** option button. To change which file types are included in the **Program** Files list, click **Extensions**.
- 4. To scan **compressed files**, select the Compressed Files checkbox.
- **5.** To configure VShield to load at system startup, select the Load VShield at Startup checkbox.
- **6.** To allow VShield to be disabled, select the VShield can be disabled checkbox.
- **7.** To save the changes and continue configuring VShield, click **Apply** and select another property page. To save the changes and exit, click **OK**. To exit without saving the changes, click **Cancel**.
## **Action page**

The Action page is used to configure how VShield responds to any infected file(s). To configure the Action page, complete the following procedure:

- **1.** Select how VShield will respond to any infected file(s). Prompt for action Move infected files to a directory Clean infected files Delete infected files Continue Scanning
- **2.** To save the changes and continue configuring VShield, click **Apply** and select another property page. To save the changes and exit, click **OK**. To exit without saving the changes, click **Cancel**.

## **Alert page**

To select alerting options, complete the following procedure:

- **1.** To configure VShield to send notifications to servers running NetShield, select the Send Network Alert checkbox. Enter the path to the server's Centralized Alerting folder or click **Browse** to locate the folder.
- **2.** To configure VShield to sound an audible alert, select the Sound Audible Alert checkbox.
- **3.** To configure VShield to send a custom message, select the Display Custom Message checkbox and enter a custom message (up to 256 characters).
- **4.** To save the changes and continue configuring VShield, click **Apply** and select another property page. To save the changes and exit, click **OK**. To exit without saving the changes, click **Cancel**.

## **Report page**

The Reports page is used to configure how VShield maintains historical virus activity information. To configure the Report page, complete the following procedure:

- **1.** For VShield to send you a message each time a virus is encountered, select the Display Message checkbox and enter a message.
- **2.** For VShield to sound an audible alert, select the Sound Alert checkbox.
- **3.** For VShield to maintain a log file, select the Log to File checkbox. Enter a path and filename for the log file (default: C:\Program Files\McAfee\VirusScan\VSHLOG.TXT).
- **4.** To limit the size of the log file, select the Limit Size of Log File checkbox and enter the maximum log file size.
- **5.** Select which items VShield will log in the What to Log section.
- **6.** To save the changes and continue configuring VShield, click **Apply** and select another property page. To save the changes and exit, click **OK**. To exit without saving the changes, click **Cancel**.

## **Exclusion page**

To exclude files, directories, or drives from scanning, complete the following procedure:

**1.** To add an item to exclude from scanning, click **Add**. The Exclude Item dialog box is displayed.

Enter the full path to a file, drive, or directory or click **Browse** to locate one.

To exclude subdirectories from scanning, select the Include Subdirectories checkbox.

To exclude the item from file scanning, select the File Scanning checkbox. To exclude the item from boot sector scanning, select the Boot Sector Scanning checkbox.

Click **OK**.

- **2.** Repeat Step 1 for each exclusion item.
- **3.** To save the changes and continue configuring VShield, click **Apply** and select another property page. To save the changes and exit, click **OK**. To exit without saving the changes, click **Cancel**.

#### **Tips**

To edit a scan item, select the item and click **Edit**. To remove a scan item, select the item and click **Remove**.

### **Security page**

To optimize virus protection and security, VShield can be password-protected on a per-page basis, meaning you can individually choose which VShield property pages you want to protect. Select from the following options:

**1.** Select which property pages to protect. Protected pages are preceded by **. Unprotected pages are preceded** by

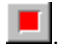

- **2.** Click **Password**. The Specify Password dialog box is displayed.
- **3.** Enter a password, reenter the password, and click **OK**. You are returned to the Password Protection dialog box.
- **4.** To save the changes and continue configuring VShield, click **Apply** and select another property page. To save the changes and exit, click **OK**. To exit without saving the changes, click **Cancel**.

#### **Notes**

Passwords are not case-sensitive. For example, if you chose the password, "VirusScan"; "VIRUSSCAN", "virusscan", and even "ViRuSsCaN" would be accepted.

Whenever anyone attempts to access one of the protected pages, they will be prompted for a password. You are prompted for a password once per session.

### **Detection Page**

The Detection page is used to configure which file locations and file types are scanned. To configure the Detection page, complete the following procedure:

**1.** To add a scan location, click **Add**. The Add Scan Item dialog box is displayed.

To scan your computer, all removable media, all fixed disks, or all network drives, select the Select Item to Scan option button and the corresponding option from the drop down box. Click **OK**.

To select a specific drive or directory, select the Select Drive or Directory option button. Enter the drive or directory or click **Browse** to choose a directory. To scan the item's subdirectories, select the Include Subdirectories checkbox. Click **OK**.

- **2.** Repeat Step #2 until all scan locations are entered.
- **3.** Select the File types to scan.

To scan all file types, select All Files.

To scan program files only, select Program Files Only. Program files are file types that are most susceptible to virus infection (.EXE, .COM, .DO?, \*.XL?). To add additional file types to the program files list, see Program Files.

- 4. To scan **compressed files**, select the Compressed Files checkbox.
- **5.** To save the changes and continue configuring this scan task, click **Apply** and select another property page. To save the changes and exit, click **OK**. To exit without saving the changes, click **Cancel**.

## **Action Page**

The Actions page is used to configure how VirusScan responds to any infected file(s). To configure the Actions page, complete the following procedure:

**1.** Select how VirusScan will respond to an infected file.

Prompt for action Move infected files to a directory Clean infected files Delete infected files Continue Scanning

**2.** To save the changes and continue configuring this scan task, click **Apply** and select another property page. To save the changes and exit, click **OK**. To exit without saving the changes, click **Cancel**.

## **Alert Page**

The Alerts page is used to configure how VirusScan notifies you or the system administrator of virus activity. To configure alerting options, complete the following procedure.

- **1.** Create a new task or edit an existing task. The VirusScan Properties sheet is displayed with the Detection page showing.
- **2.** Click the Alert tab.
- **3.** To configure VShield to send notifications to servers running NetShield, select the Send Network Alert checkbox. Enter the path to the server's Centralized Alerting directory or click **Browse** to locate the directory.
- **4.** To configure VirusScan to notify you of virus activity, select from the following:

For VirusScan to sound an audible alert, select the Sound Audible Alert checkbox.

For VirusScan to send a custom message, select the Display Custom Message checkbox and enter a custom message (up to 256 characters).

**5.** To save the changes and continue configuring this scan task, click **Apply** and select another property page. To save the changes and exit, click **OK**. To exit without saving the changes, click **Cancel**.

### **Report Page**

The Report page is used to configure how VirusScan maintains historical virus activity information. To configure the Report page, complete the following procedure:

- **1.** Select the Log to File checkbox. Enter a log file name and path or click **Browse** to choose one.
- **2.** To limit the size of the log file, select the Limit Size of Log File checkbox and enter the maximum log file size.
- **3.** Choose which information to include in the log file by selecting each item's checkbox. This information includes:

Virus detection Virus cleaning Infected file deletion Infected file move Session settings Session summary Date and time User name

**4.** To save the changes and continue configuring this scan task, click **Apply** and select another property page. To save the changes and exit, click **OK**. To exit without saving the changes, click **Cancel**.

### **Exclude Page**

To exclude files, directories, or drives from scanning, complete the following procedure:

**1.** To add an item to exclude from scanning, click **Add**. The Exclude Item dialog box is displayed.

Enter the full path to a file, drive, or directory or click **Browse** to locate one.

To exclude subdirectories from scanning, select the Include Subdirectories checkbox.

To exclude the item from file scanning, select the File Scanning checkbox. To exclude the item from boot sector scanning, select the Boot Sector Scanning checkbox.

Click **OK**.

- **2.** Repeat Step 3 for each exclude item.
- **3.** To edit a scan item, select the item and click **Edit**.
- **4.** To remove a scan item, select the item and click **Remove**.
- **5.** To save the changes and continue configuring this scan task, click **Apply** and select another property page. To save the changes and exit, click **OK**. To exit without saving the changes, click **Cancel**.

## **Security page**

To optimize virus protection and security, this scan task can be password-protected on a per-page basis, meaning you can individually choose which property pages you want to protect. To enable Password Protection for this task, complete the following procedure:

1. Select which property pages to protect. Protected pages are preceded by a **. Unprotected pages are** preceded by a

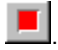

- **2.** To password protect copies of this task, select the Inherit Password checkbox. See Copying Tasks.
- **3.** Click **Password**. The Specify Password dialog box is displayed.
- **4.** Enter a password, reenter the password, and click **OK**. You are returned to the Password Protection dialog box.
- **5.** To save the changes and continue configuring VShield, click **Apply** and select another property page. To save the changes and exit, click **OK**. To exit without saving the changes, click **Cancel**.

#### **Notes**

Passwords are not case-sensitive. For example, if you chose the password, "VirusScan"; "VIRUSSCAN", "virusscan", and even "ViRuSsCaN" would be accepted.

Whenever anyone attempts to access one of the protected pages, they will be prompted for a password.

You are prompted for a password once per session.

# **Schedule Page**

To schedule this task, complete the following procedure:

- **1.** Select the Enable checkbox.
- **2.** Select when you want the task to run:

**Once** Hourly Daily Weekly **Monthly** 

#### **Tip**

Use the VirusScan Console to schedule any program.

### **Program Page**

The Program page is used to configure a task's operating properties. This information includes the task name, the executable name and path, the working directory, and in which window the program runs. To configure the Program page, complete the following procedure:

- **1.** Enter a name for the task in the description field
- **2.** To change the program name or location, enter a new path in the Program field or click **Browse** to locate one.
- **3.** To change the program's working directory, enter the path to a new directory or click **Browse** to locate one.
- **4.** Select whether you want the program to start in its normal window (default), minimized, maximized, or hidden (operating in the background).

# **Status Page**

The Status page contains task statistics. This information includes: when the task will run; when the task last ran; the number of infected items found; the number of infected items that were cleaned; the number of infected items that were deleted; the number of infected items that were moved to a quarantine directory; and the total number of files scanned.

## **Features of VirusScan**

- <sup>n</sup> NCSA-certified scanner assures detection of more than 90% of the viruses identified by the National Computer Security Association and 100% of the viruses found "in the wild." See the NCSA Website, www.NCSA.com, for certification status.
- <sup>n</sup> VShield, VirusScan's on-access scanner, provides real-time identification of both known and unknown viruses upon file access, create, copy, rename, and run; disk insert; system startup; and system shut down.
- n On-demand scanning provides for user-initiated detection of known boot, file, mutation, multi-partite, stealth, encrypted, and polymorphic viruses located within files, drives, and diskettes.
- n Code Trace™, Code Poly™, and Code Matrix™ Scanning employ proprietary Network Associates technologies for pinpoint virus identification accuracy.
- n VirusScan can be configured for an automated response on virus detection, including notification, logging, deletion, isolation, or cleaning.
- n The VirusScan Scan Window, Activity Log, and Virus List provide details of scan results, as well as information about detected viruses.
- <sup>n</sup> Monthly updates of virus signatures are included with the purchase of a subscription license to assure the best detection and removal rates. See Keeping VirusScan Updated.

#### **See Also**

About Viruses Types of Viruses Why Scan for Viruses About Network Associates

### **About Viruses**

Computer viruses, most users know, can have a devastating impact on productivity. What many of those same users don't know is basic information that could help them protect themselves from infection—such as where viruses came from and how they operate.

#### **In the beginning**

The conceptual foundations for viruses have been around much longer than the virus threat itself. Although virus historians disagree on the specific whens and wheres, it is generally accepted that the ideas were born when computers were still huge and expensive—the domain of large corporations and the government, not the public. And while many of the viruses circulating today are malicious, destruction of data was not part of the original premise.

The idea was that if one could create a computer program that could make copies of itself, or self-replicate, it might also be possible for that program to evolve. If an error were to occur in the replication process, the resulting code (the bits of information that make up the program) would be mutant. Just as mutant genetic code is what disposes a biological virus to either be more or less able to survive and propagate, mutant digital code might dispose a computer virus to be more or less able to survive in the computer environment. Given enough time, the logical extension of the theory goes, a computer virus could evolve into something approaching artificial intelligence. Science fiction suddenly starts to look more like science and less like fiction.

#### **What viruses really are**

At its core, a virus is simply a program with one goal: self-replication. Part of achieving that goal is remaining undetected. If a virus is found by a user, it is likely to get deleted, which puts quite a damper on any self-replicating plans. Just like any other program, a virus has to be run to do its work. And since a user will not run a virus intentionally, the virus has to attach itself to a file that the user will run. That includes executable files and document files with embedded macros, as we will see in a couple of pages. For a virus to infect any other type of file—say, a plain text file—would be counter-productive: Remember, replication is its primary objective.

#### **Computers with the sniffles?**

Consider the similarities between computer and biological viruses. A computer virus infects a host program, just as a biological virus infects a host cell. It writes its own code in among the pieces of code that make up the host program. Then, in much the same way as a biological virus uses resources from its host organism to reproduce, a computer virus runs each time the infected host is run, and makes copies of itself. Those copies then infect other programs, and the cycle begins again.

Just as biological viruses have detrimental effects, so do their computer counterparts. The first computer viruses were simply experiments by research scientists to test the theory—to see if it could be done. They proved the theory, but also discovered that viruses had some unfortunate side effects. Viruses got in the way of some of the normal processes of the computer and caused erratic behavior. Many viruses are now specifically programmed to perform some function outside of self-replication. This function, called the payload, can be as innocuous as displaying a message on the computer's monitor or as harmful as destroying data on the system's hard disks. It is delivered when the trigger, an event such as a particular combination of keystrokes, a certain date or a pre-determined number of actions, occurs.

#### **Who writes viruses?**

The reason for this change in the behavior of viruses—from innocent experiment to malicious sneak attack—is a result of a change in the type of people who write them. Virus code is now developed by many people who are less interested in studying the possibility of artificial intelligence than in inflicting harm. Some do it out of spite, some because they aspire to be the underground "mad hacker" romanticized in much of pop culture as a freedom fighter of the digital age. The reasons people write virus code are probably as varied and strange as the reasons people perform other destructive acts.

Some virus writers actually choose to identify themselves, such as the Pakistani brothers who wrote the Brain virus. The brothers included the name, address, and telephone number of their software company in the viral code. When the payload was delivered, this information would be displayed for the user. Apparently, the brothers wrote the virus to show how widespread software pirating was. They put it on software leaving their office with the idea that wherever the virus spread, so had their software. Of course, what they overlooked was the fact that the virus spread by infecting programs other than the one it left their office in.

Other virus writers are disgruntled employees seeking revenge. Still others are schoolkids who write just to see if they can. The famous Stoned virus is said to have been written by such a youngster. Having written it, he feared the consequences of unleashing it, so he destroyed all copies of the virus except one, which he kept at his house. His younger brother and a couple of friends managed to lay their hands on it though, and infected some disks as a joke. But the infection spread quickly and soon was impossible to stop.

Whatever the motivation, the number of people capable of writing a virus is growing right alongside the computer industry. Those who stand to be affected by virus infection—anyone who uses a computer—should be alert and wary.

#### **Only getting worse**

In part, the fact that there are so many of us who need to be on the alert today is what makes virus proliferation possible. When the computer world was made up entirely of huge expensive machines, a virus did not have very far to go once it got started. But with the advent of the personal computer, viruses suddenly had a lot of places to go. The rapid growth of the Internet, the capability to attach files to e-mail messages, and the increasing degree to which the world depends on its computers all make conditions ever-better for the spread of computer viruses.

#### **New developments**

There are other reasons to be especially wary these days. Viruses get increasingly complex and advanced as computers on the whole do the same. Just in the last few years, sophisticated and dangerous new virus families have appeared, such as polymorphic viruses and macro viruses. Polymorphic viruses are especially tricky because they change each time they infect a new file. Where once anti-virus software could search for viruses by "signatures" (chunks of code unique to each virus), software must now be able to detect polymorphic viruses that change their signature each time they infect a file.

Macro viruses infect documents and document templates—new territory for viruses. Documents used to be safe from viral attack because until a few years ago, a document file didn't have any executable code in it. Now that software like Microsoft Word and Microsoft Excel has embedded macro capabilities, viruses can infect documents created by that software through the macro language.

All that just in the last few years. And viruses as a serious threat have only been around for about ten years. To imagine what is in store as the computer becomes more complicated and more a part of everyday life is frightening. Luckily, you have purchased the best protection against infection available today. And with outstanding support and anti-virus research from Network Associates teams worldwide, you can make sure your protection keeps up with the ever-changing computer world.

#### **See Also**

Features of VirusScan Types of Viruses Why Scan for Viruses? About Network Associates

## **Types of Computer Viruses**

A virus is a software program that attaches itself to another program on a disk or lurks in a computer's memory and spreads from one program to another.

In addition to self-replication, viruses have the capability to damage data, cause computers to crash, and display offending or bothersome messages.

Boot Virus File Virus **Stealth Virus Multi-partite Virus Mutating Virus** Encrypted Virus Polymorphic Virus

#### **See Also**

About Viruses **Features of VirusScan** Why Scan for Viruses About Network Associates

## **Boot Virus**

A boot virus copies itself from the boot sector of one drive to another (e.g. floppy drive to hard drive).

## **File Virus**

A file virus attaches itself to a program. Whenever the program runs, the virus attaches itself to other programs.

## **Stealth Virus**

A stealth virus hides itself to evade detection. A stealth virus may be a **boot virus** or a *file virus*.

# **Multi-partite Virus**

A multi-partite acts like a **boot virus** and a file virus by spreading through boot sectors and files.

# **Mutating Virus**

Mutating viruses change their shape to avoid detection. Many mutating viruses are also encrypted viruses.

# **Encrypted Virus**

Encrypted viruses encrypt part of their code to avoid detection. Many encrypted viruses are also mutating viruses.

# **Polymorphic Virus**

Polymorphic viruses are similar to mutating viruses. Upon each instance of copying itself, a polymorphic virus slightly changes its code to avoid detection.

### **Why Scan for Viruses?**

In today's environment, safe computing practices are no longer a luxury—they are a necessity.

Computer viruses no longer attack your computing environment exclusively. They attack all computing environments you are in contact with through diskettes, networks, modems, and files you share with coworkers.

Consider the value of the data on your computer. It is probably irreplaceable or would require a significant amount of time and money to replace. Consider the value of the data on all of the computers you contact, the computers those computers contact, and so on.

Network Associates virus scanning solutions should top your list of safe computing practices. Scheduled periodic scans of your computer offer added assurance you are taking precautions against virus infection.

#### **See Also**

About Viruses **Features of VirusScan** Types of Viruses About Network Associates

#### **About Network Associates**

Founded in 1986, Network Associates, Inc. is the leading provider of productive computing tools for DOS, OS/2, UNIX, and Windows environments. Our anti-virus products are used by more than 16,000 corporations worldwide. Our utility products provide data security, automated version updating, and system inspection and editing. Network Associates is also the pioneer and leading provider of electronically distributed software. All Network Associates products may be purchased through dealers or downloaded from bulletin board systems and on-line services around the world.

Network Associates does not stop at developing the world's best anti-virus and utility products. We back them with the industry's best service and technical support. Product support is provided by a full-time staff of virus researchers, programmers, and support professionals and delivered directly by Network Associates or its network of authorized agent offices in more than 50 countries worldwide.

#### **See Also**

About Viruses **Features of VirusScan** Types of Viruses Why Scan for Viruses

### **Removing a Virus Found in Memory**

If VirusScan discovers a virus in memory, complete the following procedure:

- **1.** Turn off your computer.
- **2.** Do not reboot using the reset button or Ctrl+Alt+Delete; if you do, some viruses might remain intact or drop their destructive payloads.
- **3.** Place the Emergency Diskette into the floppy disk drive. See Making an Emergency Diskette.
- **4.** Turn on your computer.
- **5.** Follow the on-screen instructions and remove any viruses found.

#### **If viruses were removed**

If VirusScan successfully removes all the viruses, shut down your computer and remove the diskette. Begin the installation procedure described the VirusScan User's Manual. To find and eliminate the source of infection, scan your diskettes immediately after installation.

#### **If viruses were not removed**

If VirusScan cannot remove a virus, the following message is displayed:

Virus could not be removed.

If the virus was found in a file and cannot be removed by VirusScan, you should delete the file and repeat the steps described above. If the virus was found in the Master Boot Record, refer to documents on the Network Associates Web Site related to manually removing viruses. For more information, see Contacting Network Associates.

#### **Understanding False Alarms**

- A false alarm is a report of a virus in a file or in memory when a virus does not actually exist. False alarms are more likely if you are using more than one brand of virus protection software, because some anti-virus programs store their virus signature strings unprotected in memory.
- Always assume that any virus found by VirusScan is real and dangerous, and take necessary steps to remove it from your system. If, however, you have reason to believe that VirusScan is generating false alarms (for example, it has detected a virus in only one file that you have been using safely for years), refer to the list of potential sources below:
- n If more than one anti-virus program is running, VirusScan may report a false alarm. Set up your computer so that only one anti-virus program is running at a time. Remark out lines in the AUTOEXEC.BAT file that refer to other anti-virus programs. Turn off your computer, wait a few seconds, and turn it on again to make sure that all code from other anti-virus programs is cleared from memory.
- n Some BIOS chips include an anti-virus feature that could be the source of false alarms. Refer to your computer's reference manual for details.
- <sup>n</sup> If you set up validation/recovery codes, subsequent scans can detect changes in validated files. This can trigger false alarms if the executable files are self-modifying or self-checking. When using validation codes, specify an exceptions list to exclude such files from checking.
- n Some older Hewlett-Packard and Zenith PCs modify the boot sector each time the system is booted. VirusScan may detect these modifications as a possible infection, even though no virus may be present. Check your computer's reference manual to determine if your PC has self-modifying boot code. To solve this problem, save validation/recovery information to the executable files themselves; this method does not save information about the boot sector or Master Boot Record.
- n VirusScan may report viruses in the boot sector or Master Boot Record of certain copy-protected diskettes.

### **Keeping VirusScan Updated**

To offer the best virus protection possible, Network Associates continually updates the files VirusScan uses to detect viruses. After a certain time period, VirusScan will notify you to update the virus definition database. For maximum protection, it is important to update these files on a regular basis.

#### What is a data file?

The files CLEAN.DAT, NAMES.DAT, and SCAN.DAT all provide virus information to the VirusScan software and make up the data files referred to in this section.

#### Why would I need a new data file?

New viruses are discovered at a rate of more than 100 per month. Often, these viruses are not detected using older data files. The data files that came with your copy of VirusScan may not detect a virus that was discovered after you bought the product.

Network Associates virus researchers are working constantly to update the data files with more and newer virus definitions. The new data files are released approximately every four to six weeks.

To update your data files, take the following steps:

- 1 Download the data file (for example, DAT-9705.ZIP) from one of the Network Associates electronic services. On most services, it is located in the anti-virus area.
- 2 Copy the file to a new directory.
- 3 The file is in a compressed format. Decompress the file using any PKUNZIP-compatible decompression software. If you don't have the decompression software, you can download PKUNZIP (shareware) from Network Associates electronic sites.
- 4 Locate the directories on the hard drive where VirusScan is currently loaded. Typically, the files are stored in C:\ MCAFEE\VIRUSCAN.
- 5 Copy the new files into the directory or directories, overwriting the old data files. *Some of the data files may be located in different directories. If so, place each updated file in its appropriate directory.*
- 6 Reboot your computer so that changes take place immediately.

#### **Notes**

Network Associates cannot guarantee backward compatibility of the virus signature files with a previous version's software. By subscribing to a maintenance plan and upgrading your VirusScan software, you ensure complete virus protection for at least one year after your VirusScan purchase.

Please note that your ability to access these updates is legally restricted by the maintenance terms outlined in the README.1ST file accompanying the software and detailed in the software license agreement.

# **Contacting Network Associates**

Select from the following:

Customer Service **Technical Support Training** 

## **Customer Service**

To order products or obtain product information, we invite you to contact our Customer Care department at (408) 988- 3832 or at the following address:

Network Associates, Inc. 2805 Bowers Avenue Santa Clara, CA 95051-0963 U.S.A.

**See Also Technical Support Training** 

# **Technical Support**

Network Associates is famous for its dedication to customer satisfaction. Network Associates has continued this tradition by investing considerable time and effort to make our website a valuable resource for updating Network Associates software and obtaining the latest news and information. For technical support information and issues, we encourage you to visit our website first.

**World Wide Web** http://www.nai.com

If you do not find what you need or do not have access to the Web, try one of the Network Associates automated services.

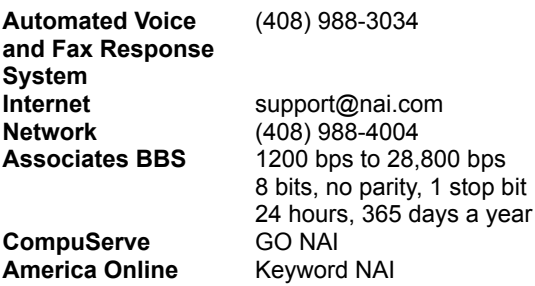

If the automated services did not solve your problem, you may contact Network Associates Monday through Friday between 6:00 A.M. and 6:00 P.M. Pacific time.

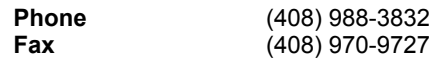

To speed the process of helping you use our products, please note the following before you call:

- <sup>n</sup> Product name and version
- <sup>n</sup> Computer brand, model, and any additional hardware
- <sup>n</sup> Operating system type and version
- <sup>n</sup> Network type and version
- <sup>n</sup> Contents of your AUTOEXEC.BAT, CONFIG.SYS, and system LOGIN script
- n Specific steps to reproduce the problem, if applicable

**See Also** Customer Service **Training** 

# **Network Associates Training**

For information about scheduling on-site training for any Network Associates product, call (800) 338-8754.

**See Also** Customer Service **Technical Support** 

#### **Preventing Virus Infection**

VirusScan is an effective tool for preventing, detecting, and recovering from virus infection. It is most effective, however, when used in conjunction with a comprehensive computing security program that includes a variety of safety measures, such as regular backups, meaningful password protection, user training, and awareness. To create a secure system environment and minimize your chance of infection, Network Associates recommends that you review the following topics:

**Detecting New Viruses Making an Emergency Diskette** Write Protecting Diskettes

#### **Making an Emergency Diskette**

The Emergency Disk is a very important part of proper virus prevention. Should your system become infected, an Emergency Disk will enable you to start your computer from a clean environment.

To make a boot diskette, your system must be virus-free. Any virus residing in your system could be transferred to your boot diskette and reinfect your system. If your computer is infected, go to another computer, scan it, and if it is virus-free, complete one of the procedures below.

To make an Emergency Disk, select from the following:

Automatically Creating an Emergency Diskette Manually Creating an Emergency Diskette
#### **Automatically Creating an Emergency Diskette**

To use VirusScan's utility for automatically creating an Emergency Disk, complete the following procedure:

- 1. Open the VirusScan program group and double-click the Create Emergency Diskette icon, or click-here.
- **2.** Insert a blank 3.5" floppy disk into the A: drive.
- **3.** Click **OK**. The Utility begins creating the Emergency Disk.
- 4. When the Utility is finished, remove the disk, write-protect it, label it "VirusScan Emergency Disk", and store it in a safe place.

#### **Manually Creating an Emergency Disk**

Start this procedure from a command prompt (C:\>). If you are in Windows, you must open a DOS shell to get the prompt.

- **1.** Insert a blank diskette in drive A:.
- **2.** Format the diskette by typing the following command at the C:\> prompt:

format a: /s /u

This overwrites any information already on the diskette. If you are using DOS 5.0 or earlier, do not type the /u. If you are unsure of which version you are using, type ver at the C:\> prompt.

- **3.** When the system prompts you for a volume label, enter an appropriate name using no more than eleven characters.
- **4.** Change to the VirusScan directory.
- **5.** Copy the command-line version of VirusScan to the diskette by typing the following commands at the prompt:

copy scan.exe a:

copy scan.dat a:

copy clean.dat a:

copy names.dat a:

- **6.** Change back to the root directory by typing cd\.
- **7.** Copy useful command-line programs to the diskette by typing one of the following commands at the C:\> prompt:

copy c:\dos\chkdsk.\* a:

- **8.** Repeat the previous step for any other useful programs, including:
	- debug.\* diskcopy.\* fdisk.\* format.\* label.\* mem.\* sys.\* xcopy32.\*
- **9.** Label and write protect this diskette, then store it in a secure place. For more information, see Write Protecting a Diskette.

#### **Note**

If you use a disk compression utility, be sure to copy the drivers required to access the compressed drives onto the clean boot diskette. For more information about these drivers, see the documentation which accompanied the utility.

#### **Write Protecting a Diskette**

Floppy diskettes are convenient, portable devices for storage and retrieval of computer data. Diskettes are used to save files (write) and recover files (read). They are also the most common vehicle viruses use to invade your computer's system.

One way to help prevent infection via floppy diskette is to write protect diskettes you are using for read-only data. If your system becomes infected with a virus, the write-protection feature keeps your diskettes from becoming infected, preventing reinfection after your system is cleaned.

Any diskettes that are not write protected should be scanned and cleaned before you write protect them.

Select from the following:

Write protecting 5.25" floppy diskettes Write protecting 3.5" floppy diskettes

## **Write Protecting 5.25" Floppy Diskettes**

- **1.** Position the diskette face up with the label facing away from you.
- **2.** The notch on the upper right hand side is called the write-protect notch. When this notch is visible, you can read and write data to and from the diskette. When the notch is covered with an adhesive tab, you can no longer write to the diskette. This prevents you from accidentally changing the data and prevents viruses from infecting the diskette.
- **3.** To write protect the diskette, cover the notch with an adhesive tab or tape.

## **Write Protecting 3.5" Floppy Diskettes**

- **1.** Position the diskette face down with the metal slide facing you.
- **2.** Examine the small rectangular hole on the upper left side. There should be a square, plastic tab that you can slide up and down across the hole.
- **3.** To write protect the diskette, slide the plastic tab upward toward the edge of the diskette so that the hole is open.
- **4.** If there is no tab and the hole is open, the diskette is write protected.

## **Compressed Files**

When enabled, VirusScan unpacks LZexe and PKLite compressed files and scans the decompressed form. Files with .ZIP and .LZH extensions are not scanned for viruses.

#### **Move Infected Files**

When this option is selected, VirusScan automatically moves infected files to the specified directory. To select a directory, enter the directory location or click **Browse** to select a directory.

After the file is moved to the quarantine directory, you can clean the file or restore the file from backups and return it to its original location. To return the file to the original directory location, refer to the VSHIELD log file (VSHLOG.TXT) or the VirusScan On-demand Scanning log file (VSCLOG.TXT).

#### **Clean Infected Files**

When this option is selected, VirusScan will automatically attempt to remove the virus from the infected file.

#### **Delete Infected Files**

When this option is selected, VirusScan will automatically delete infected files. After VirusScan deletes the infected files, you can restore them from backup.

If you select this option, make sure to enable report logging. This will ensure you have a record of which files were deleted, so you can restore them from backups.

## **Continue Scanning**

When this option is selected. VirusScan continues scanning without taking any action. When the scan is complete, you can manually respond to each infected file in the VirusScan Main Window.

This option is not recommended for unattended machines.

## **Prompt for Action**

When this option is selected, VirusScan will prompt you for action for each infected file.

## **Safe Computing Practices**

Safe computing practices include:

Virus protection Regular backups Meaningful password protection Training and awareness

#### **Centralized Alerting**

Centralized Alerting is a Network Associates enterprise-wide virus notification solution. Once configured, workstations running VirusScan send virus notifications to servers running NetShield. This helps administrators locate the source of the virus infections and prevent them from spreading.

To configure Centralized Alerting, do the following:

- **1.** Ask a system administrator for the name of a server running NetShield and its Centralized Alerting directory.
- **2.** Make sure you have rights to this directory.
- **3.** Configure VShield and VirusScan tasks to send network messages to this directory.

#### **Program Files**

To add or remove file types from the program files list, click **Extensions**. The Program File Extensions dialog box is displayed.

- **1.** To add a file extension, click **Add**. Enter a new file extension to scan and click **OK**. Repeat this procedure until all desired file extensions are entered.
- **2.** To delete an extension, select it and click **Delete**.
- **3.** To return to the default extensions, click **Default**.

When you are finished editing the list of file extensions, click **OK**.

#### **Virus Name**

Lists the name of the virus

#### **Infects**

Indicates the types of files infected by this virus. This may include:

Executables (.EXE) COM files (.COM) Word files (.DO?) Excel files (.XLS)

#### **Virus Size**

Indicates the size of the virus in kilobytes.

## **Memory Resident**

Indicates whether the virus resides in memory.

## **Encrypted**

Indicates whether this is an encrypted virus.

## **Polymorphic**

Indicates whether this is an polymorphic virus.

## **Repairable**

Indicates whether files infected by this virus are repairable.

#### **Macro Virus**

Indicates whether this is a Word or Excel macro virus.

## **Type**

Specifies the type of file that is infected (e.g., Executable, Word, Excel)

## **Location**

Specifies the directory location of the infected file.

#### **Size**

Specifies the size of the infected file.

#### **MS-DOS Name**

Specifies the name of the infected file.

#### **Created**

Specifies the date the infected file was created.

#### **Modified**

Specifies the date the infected file was last modified.

#### **Accessed**

Specifies the date the infected file was last accessed.

## **Read-only**

Specifies whether the file is read-only.

#### **Hidden**

Specifies whether the file is hidden.

#### **Archive**

Specifies whether the file is an archive file.

## **System**

Specifies whether the file is a system file.

#### **VirusScan DOS Error Levels**

When you run VirusScan in the DOS environment, a DOS error level is set. You can use the ERRORLEVEL in batch files to take different actions based on the results of the scan. For more information, see your DOS operating system documentation.

VirusScan can return the following error levels:

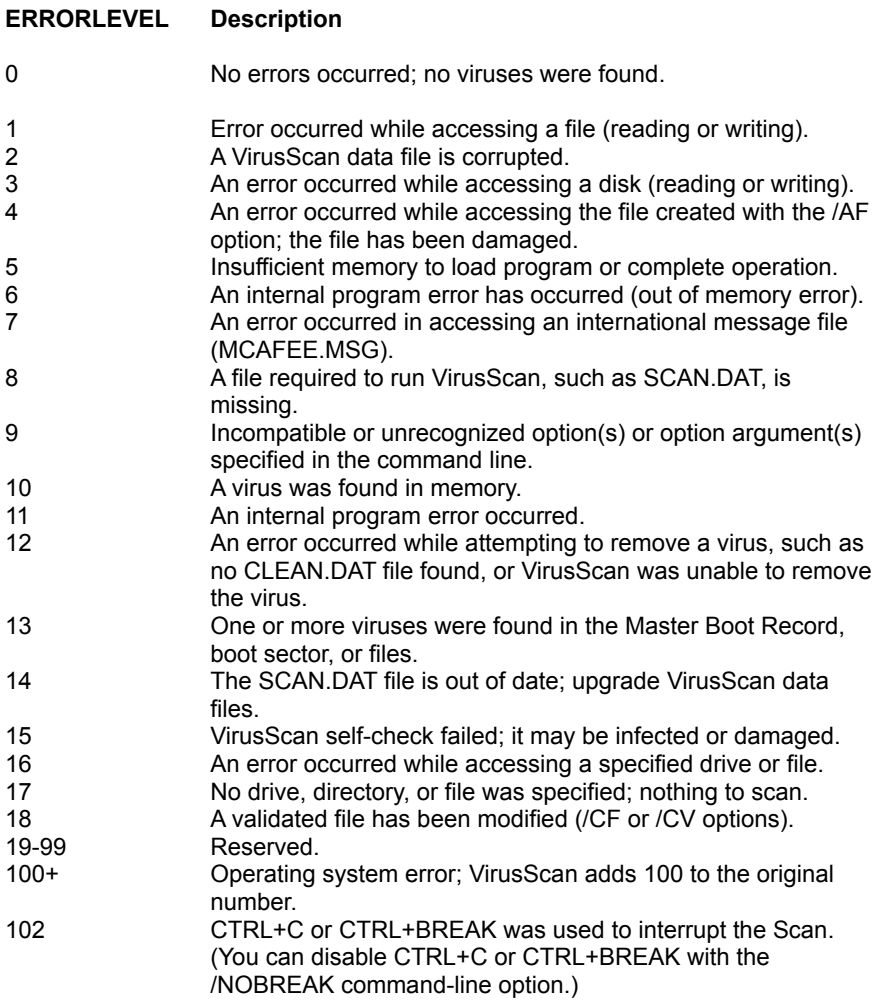

#### **VSC File Format**

The VSC file is a configuration text file, formatted similarly to the Windows INI file, which outlines VirusScan's settings. Each variable in the file has a name followed by the equal (=) sign and a value. The values define which settings have been selected for VirusScan configuration. The variables are arranged in three groups: ScanOptions, AlertOptions, and ActivityLogOptions. To edit a VSC file, open it with any text editor.

#### **Note**

In Boolean variables, possible values are 0 and 1. The 0 value instructs VirusScan to disable the setting, while 1 indicates that the setting is enabled.

#### **ScanOptions**

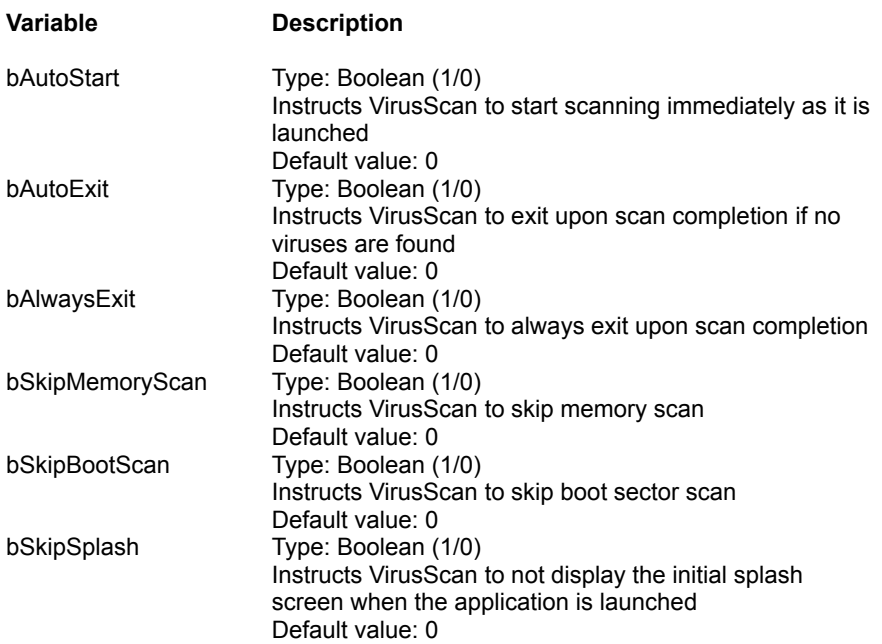

#### **DetectionOptions**

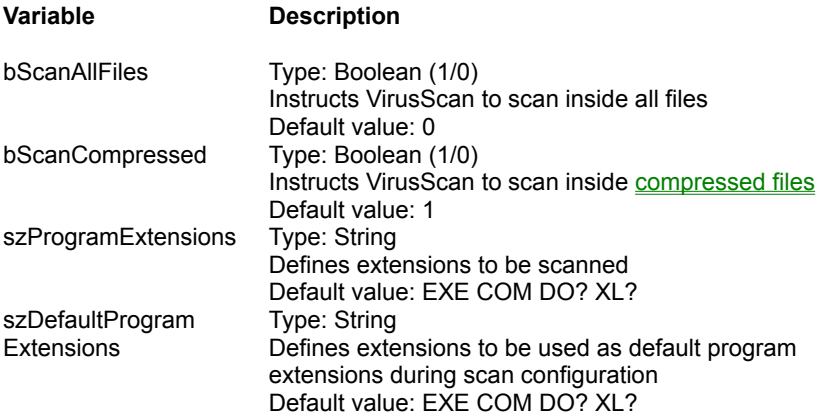

#### **AlertOptions**

**Variable Description**

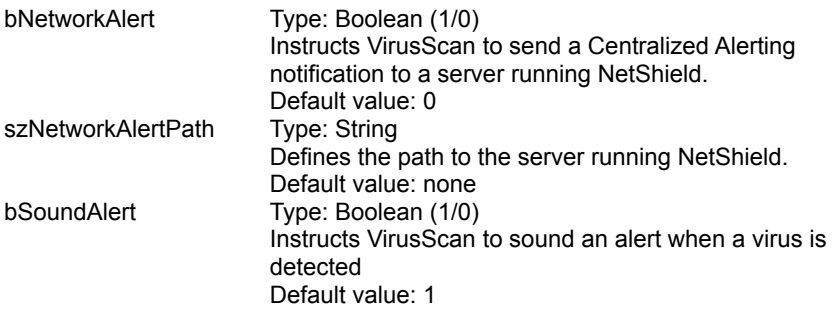

# **ActionOptions**

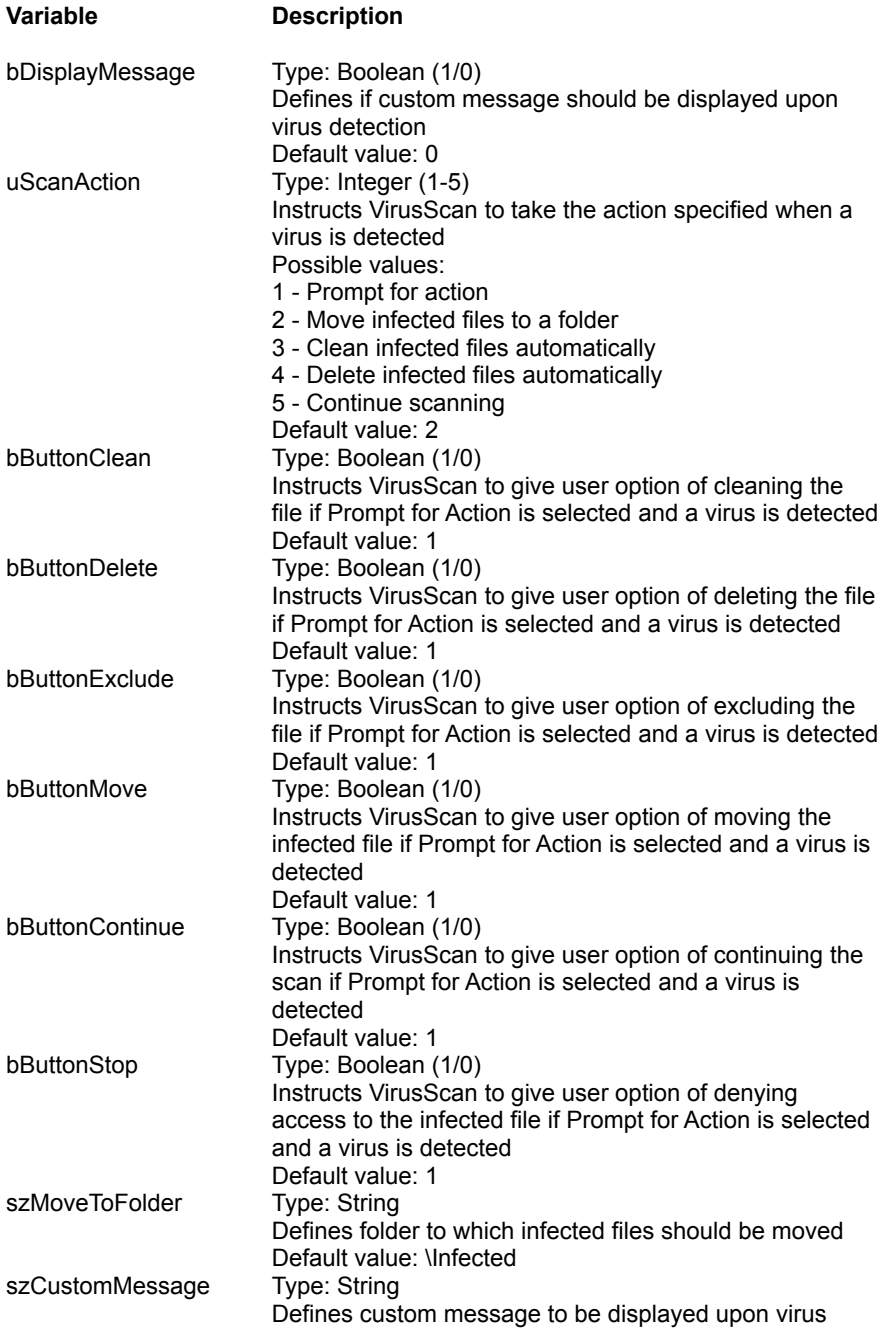
detection Default value: Your custom message

# **ReportOptions**

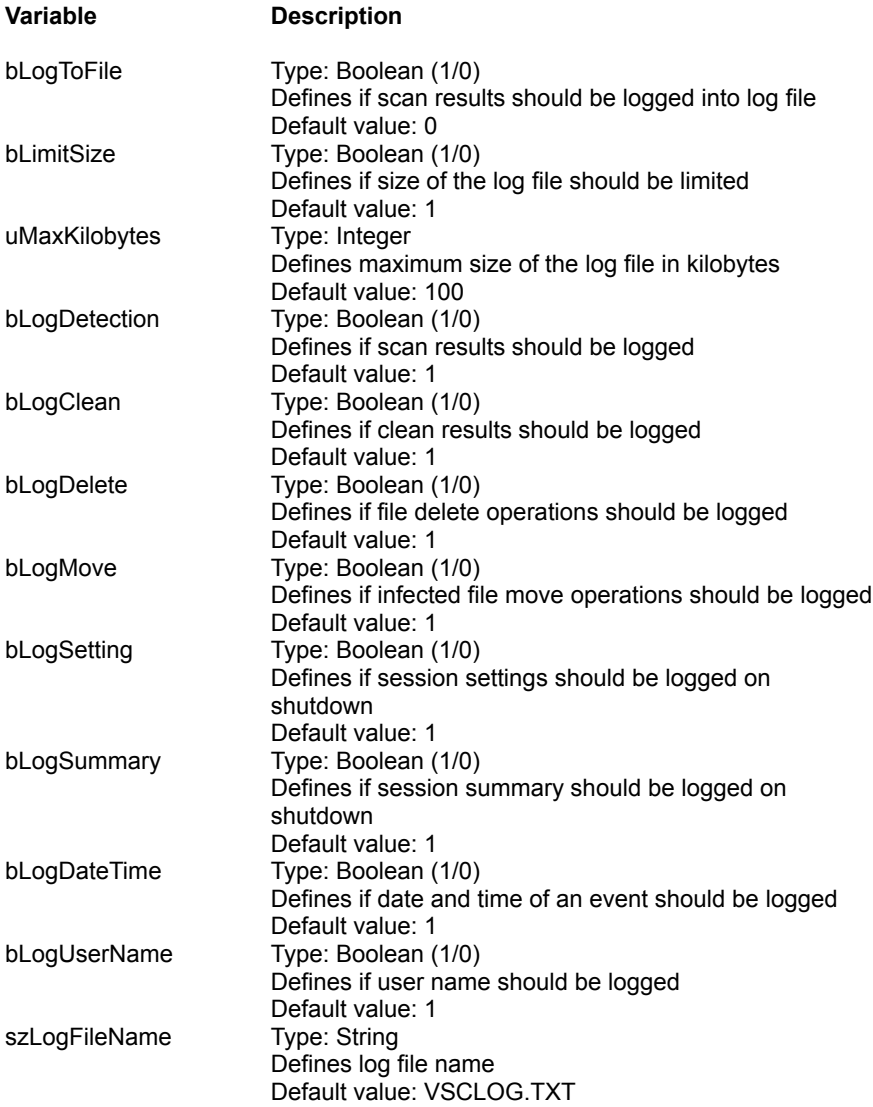

### **ScanItems**

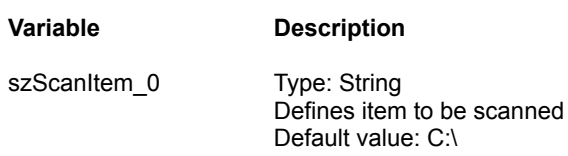

# **SecurityOptions**

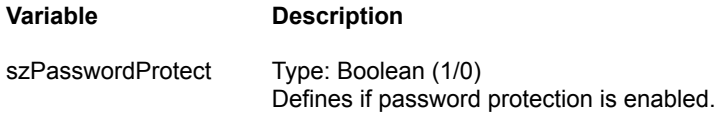

Default value: 0

szPasswordCRC **bInheritSecurity** 

### **ExcludedItems**

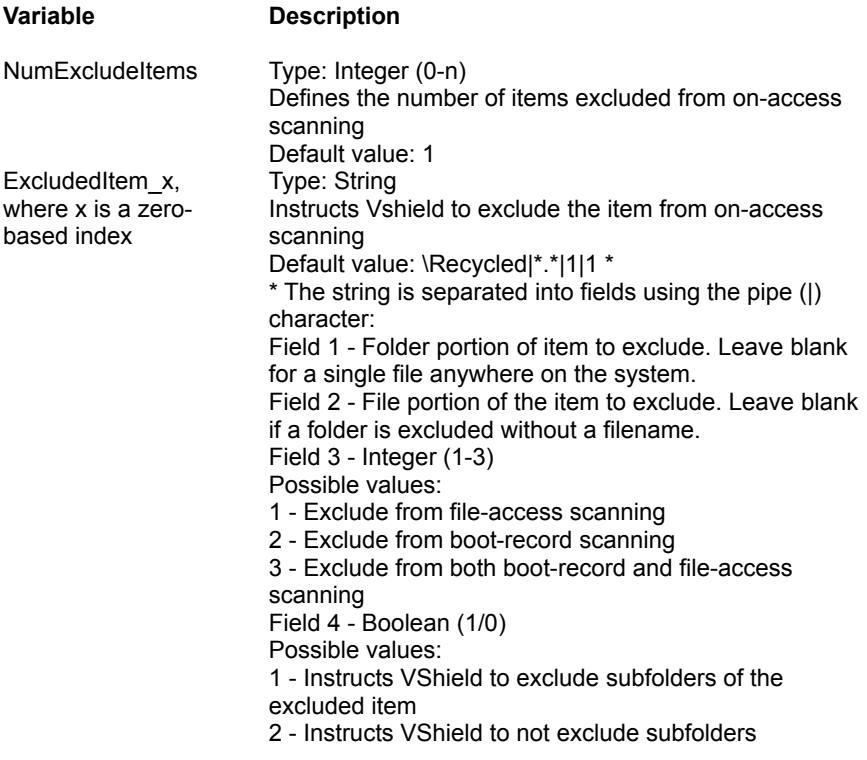

#### **VSH File Format**

The VSH file is a configuration text file, formatted similarly to the Windows INI file, which outlines VShield's settings. Each variable in the file has a name followed by the equal (=) sign and a value. The values define which settings have been selected for VShield configuration. The variables are arranged in five groups: DetectionOptions, ActionOptions, ReportOptions, General, and ExcludedItems. To edit the VSH file, open it with any text editor.

#### **Note**

In Boolean variables, possible values are 0 and 1. The 0 value instructs VShield to disable the setting, while 1 indicates that the setting is enabled.

#### **General**

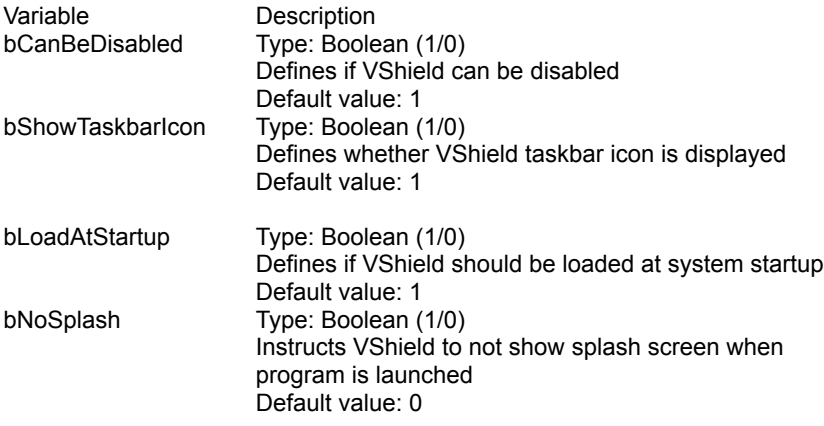

### **DetectionOptions**

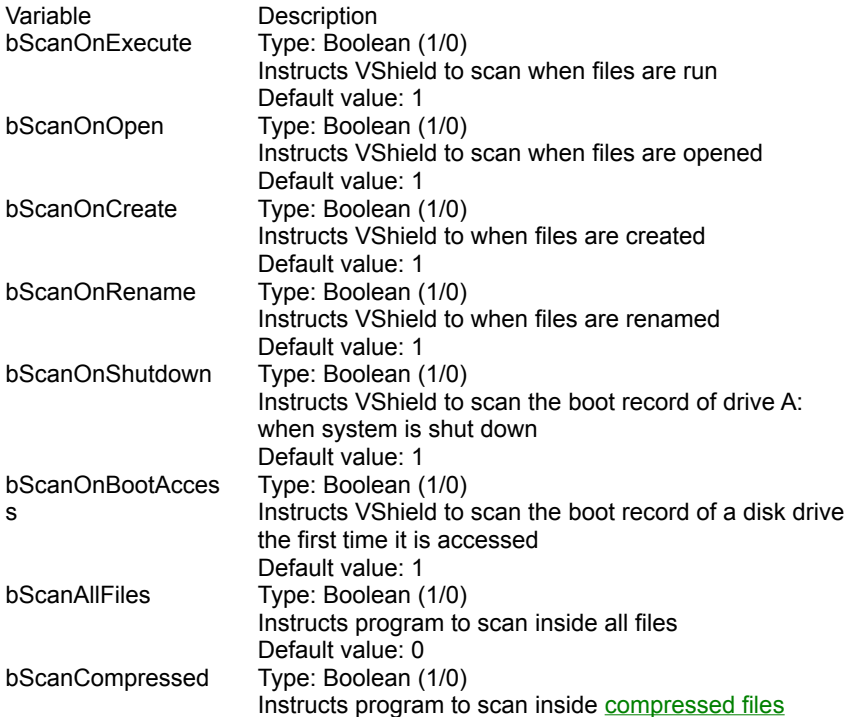

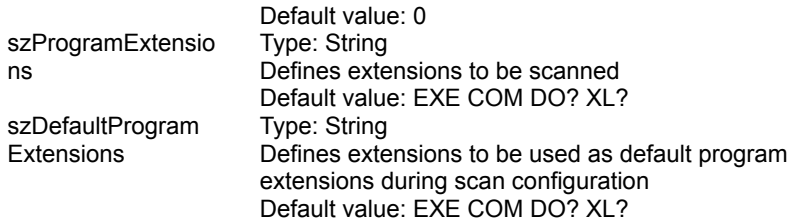

# **AlertOptions**

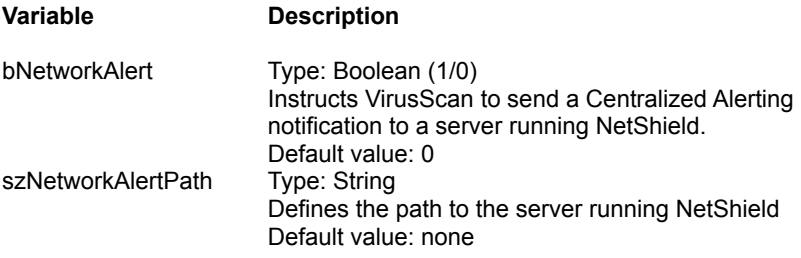

# **ActionOptions**

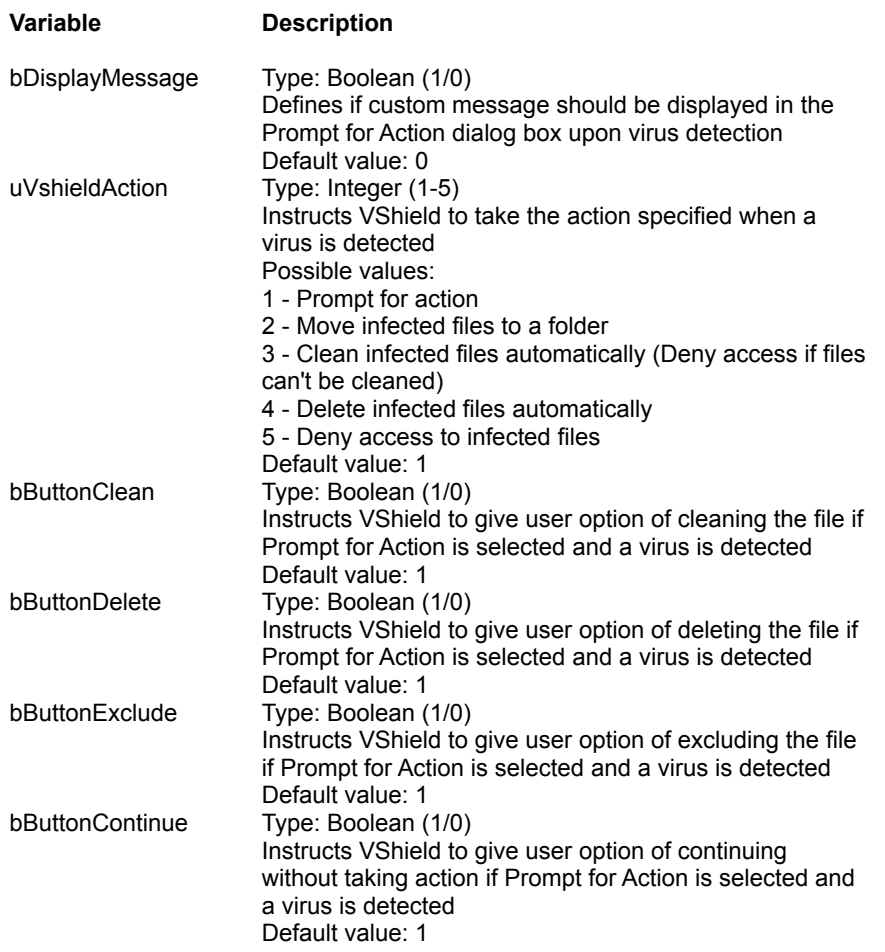

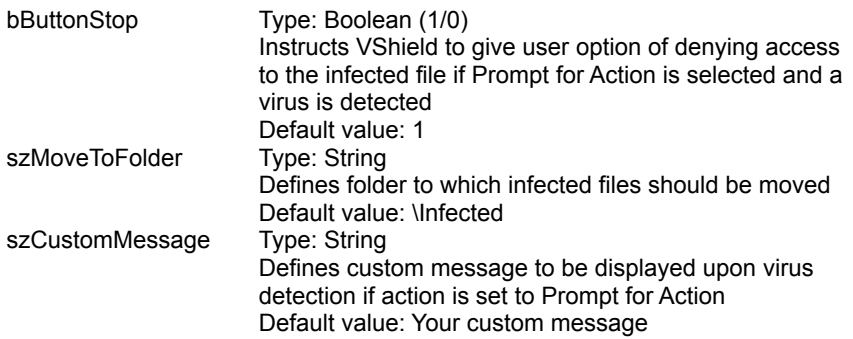

# **ReportOptions**

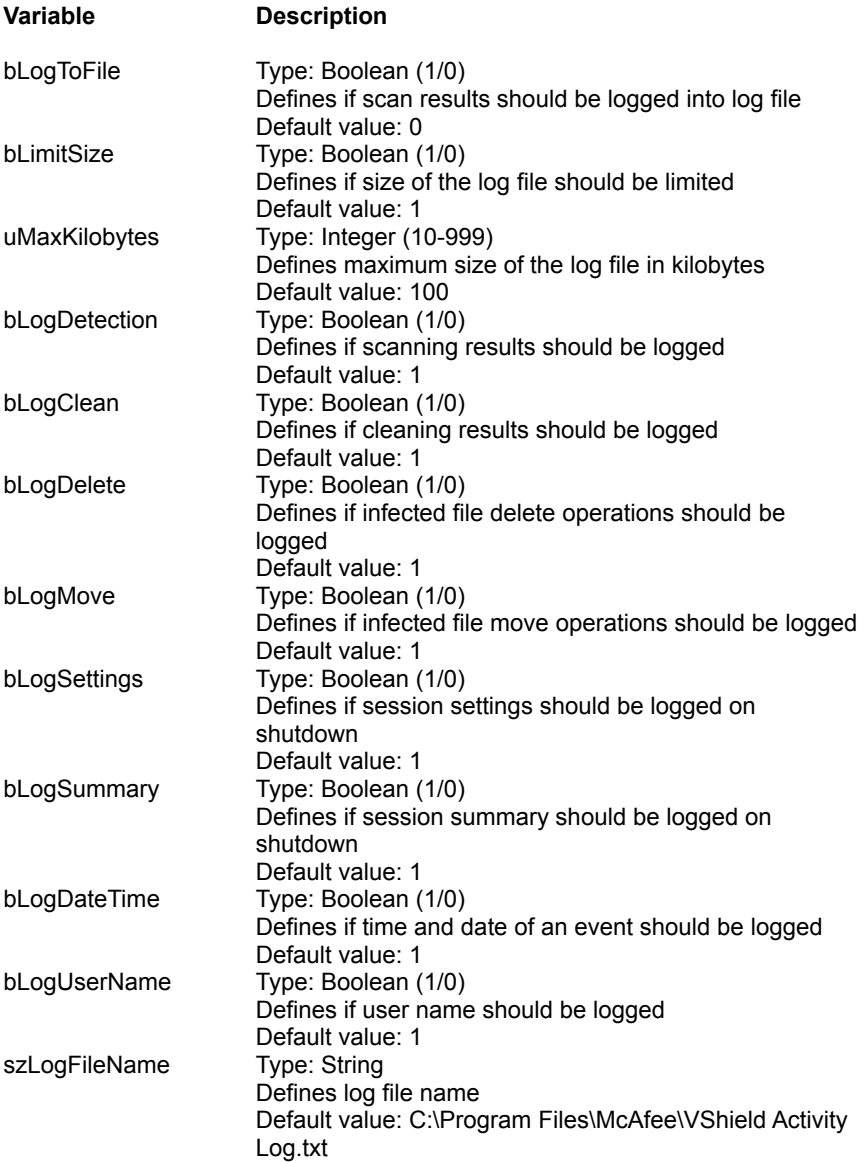

# **SecurityOptions**

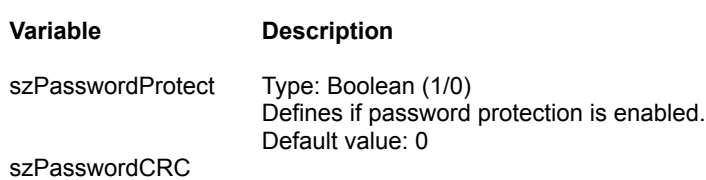

### **ExcludedItems**

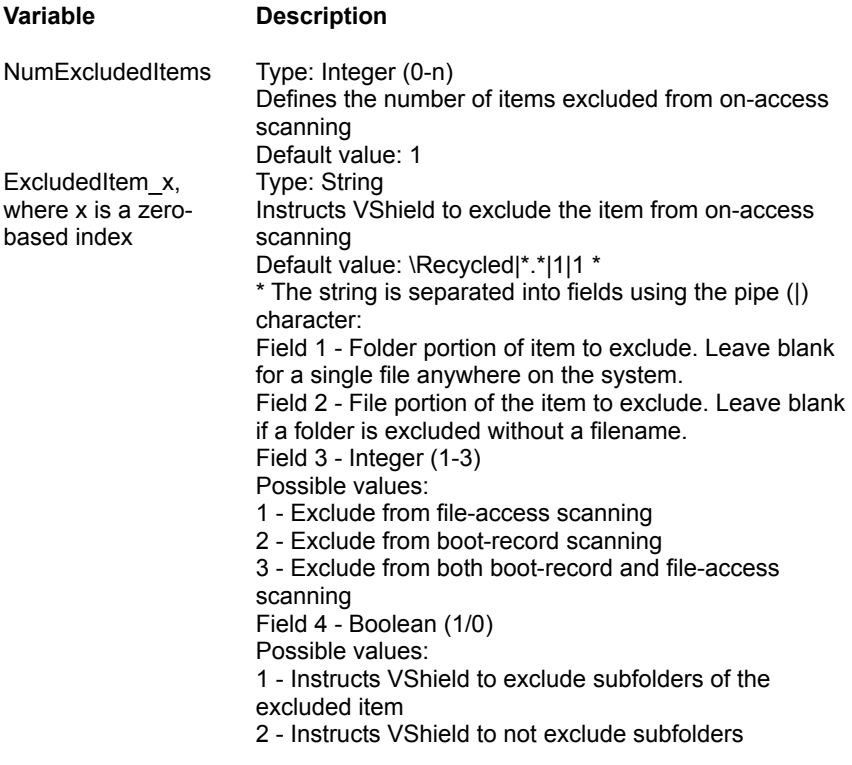

# **Centralized Alerting ALR File Format**

The ALR file is the Centralized Alerting text that contains virus event variables. Each variable in the file has a name followed by the equal (=) sign and a value. The following is a line-by-line description of the Centralized Alerting ALR file format:

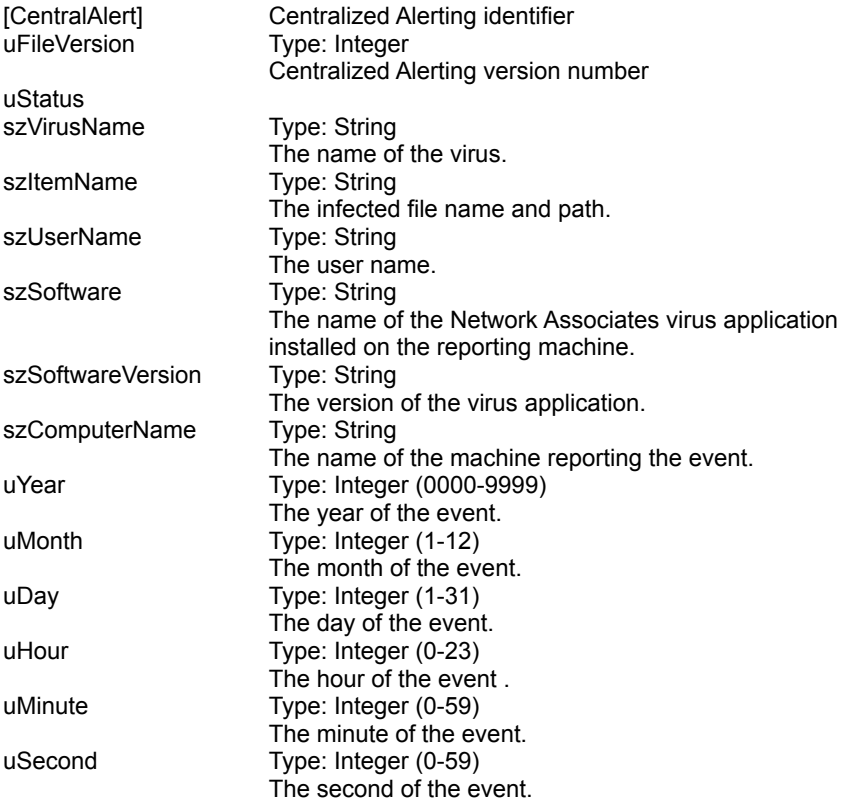

### **Testing Your Installation**

The Eicar Standard AntiVirus Test File is a world-wide combined effort by anti-virus vendors to set one standard for customers to verify their anti-virus installations. To test your installation, copy the following line into its own file and name it EICAR.COM.

X5O!P%@AP[4\PZX54(P^)7CC)7}\$EICAR-STANDARD-ANTIVIRUS-TEST-FILE!\$H+H\*

Upon completion, you will have a 69- or 70-byte file.

When this file is scanned, VirusScan will report finding the EICAR-STANDARD-AV-TEST-FILE virus. THIS FILE IS NOT A VIRUS! Delete the file when installation testing is completed so unsuspecting users are not unnecessarily alarmed.

#### **Note**

Because the Eicar Standard AntiVirus Test File is not a true virus infection, you will not be able to clean or repair the infected file.

Macros, below

# **Virus Information Library**

The Virus Information Library contains detailed virus information. This information includes the virus name, its characteristics, its method of infection, how to tell if you are infected, and how it can be removed.

To see the most current version of the Virus Information Library, navigate to http://www.nai.com/ /vinfo

# **Emergency Disk Creation Utility**

Please wait while the Emergency Disk creation utility loads.

#### **Note**

If this takes more than a few seconds, please start the Emergency Disk creation utility manually. To start the utility manually, open the VirusScan program group and double-click the Create Emergency Disk icon.

# **VShield Properties**

Please wait while the VShield loads.

#### **Note**

If this takes more than a few seconds, please start the VShield manually. To start the VShield manually, open the VirusScan program group and double-click the VShield icon.

### **VirusScan Console**

Please wait while the VirusScan Console loads.

#### **Note**

If this takes more than a few seconds, please start the VirusScan Console manually. To start the VirusScan Console manually, open the VirusScan program group and double-click the VirusScan Console icon.

### **VirusScan's On-Demand Scanner**

Please wait while VirusScan loads.

#### **Note**

If this takes more than a few seconds, please start VirusScan manually. To start VirusScan manually, open the VirusScan program group and double-click the VirusScan icon.

### **NCSA Website**

Please wait while we access the NCSA Website.

#### **Note**

To access the NCSA Website, you must have an active connection to the Internet and you must have a copy of Netscape Navigator or Microsoft Internet Explorer. If you do not have one of these browsers, but have access to the World Wide Web, you can access the website at http://www.ncsa.com.

### **Adobe Website**

Please wait while we access the Adobe Website.

#### **Note**

To access the Adobe Website, you must have an active connection to the Internet and you must have a copy of Netscape Navigator or Microsoft Internet Explorer. If you do not have one of these browsers, but have access to the World Wide Web, you can access the website at http://www.adobe.com.

# **VShield Virus Activity Log**

Please wait while the activity log loads.

#### **Note**

If the activity log does not open, either the Log to File option is not active or you are not using the default log file name. To manually open the VShield activity log, simply open the file defined on the Report page with any text editor (e.g., Notepad, Word, etc.).

# **On-demand Scanning Virus Activity Log**

Please wait while the activity log loads.

#### **Note**

If the activity log does not open, either the Log to File option is not active or you are not using the default log file name. To open the activity log, select View Activity Log from the File menu.

### **Virus List**

Please wait while the Virus List loads.

#### **Note**

If this takes more than a few seconds, please open the Virus List manually. To open the Virus List manually, start the File Manager, navigate to the VirusScan directory, and double-click VIRLST16.EXE.

### **end macros**

### **VirusScan User's Manual**

The VirusScan User's Manual is in the Adobe Acrobat format (PDF) and is available on the VirusScan CD-ROM. To open the VirusScan User's Manual, start Adobe Acrobat and open the WSCDOC31.PDF.

#### **Note**

You must have the Adobe Acrobat Reader installed to view the manual. The Acrobat reader is available on the CD-ROM version of this product or can be downloaded from www.adobe.com. To access the Adobe Website, click here. Context-sensitive, below

# **Program Files**

- **1.** To add a file extension, click **Add**.
- **2.** Enter a new file extension to scan and click **OK**.
- **3.** Repeat Steps 1 and 2 until all desired file extensions are entered.
- **4.** When you are finished editing the list of file extensions, click **OK**.

#### **Tips**

To delete an extension, select it and click **Delete**. To return to the default extensions, click **Default**.

## **Adding a scan item**

Select from the following:

- n To scan all drives attached to this computer, click the Select Item to Scan option button and select My Computer.
- n To scan all removable media, including floppy drives, click the Select Item to Scan option button and select All Removable Media.
- n To scan all hard drives attached to this computer, click the Select Item to Scan option button and select All Fixed Disks.
- n To scan all mounted network drives, click the Select Item to Scan option button and select All Network Drives.
- n To scan an individual drive or directory, click the Select Drive or Directory to Scan option button and enter a path to the item to scan or click **Browse** to locate one.

After selecting a scan item, click **OK**. To exit without adding a scan item, click **Cancel**.

### **Adding an exclude item**

- **1.** Enter the full path to a file, drive, or directory or click **Browse** to locate one.
- **2.** To exclude subdirectories from scanning, select the Include Subdirectories checkbox.
- **3.** To exclude the item from file scanning, select the File Scanning checkbox.
- **4.** To exclude the item from boot sector scanning, select the Boot Sector Scanning checkbox.
- **5.** To add the exclude item, click **OK**. To exit without adding the exclude item, click **Cancel**.

#### **Notes**

To edit a scan item, select the item and click **Edit**. To remove a scan item, select the item and click **Remove**.

# **To change the password**

- **1.** Enter a new password.
- **2.** Reenter the password.

### **Virus List**

The Virus List helps you locate basic, but vital information about your virus. To find out about your virus, complete the following procedure:

- **1.** Locate your virus by scrolling through the Virus List or clicking **Find Virus** and entering the virus name.
- **2.** Highlight the virus and click **Virus Info**. The Virus Information page is displayed.
- **3.** This information includes:

Virus Information, including: Virus Name **Infects** Virus Size

Virus Characteristics, including: **Memory Resident Encrypted Polymorphic Repairable** Macro Virus

### **Virus Information**

This dialog box contains the following information:

Virus Information

Virus Name Infects Virus Size

Virus Characteristics **Memory Resident Encrypted Polymorphic** Repairable Macro Virus

### **Item Information**

This dialog box contains the following information:

Virus Name

File Information Type **Location Size** 

MS-DOS Name and Dates

MS-DOS Name **Created Modified** Accessed

File Attributes Read-only Hidden Archive **System**